# **A**LIENWARE**®** 桌上型電腦手冊

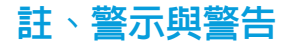

護。嚴禁反向工程和拆卸。

註:「註」表示協助您有效使用電腦的重要資訊。

警示:「警示」表示可能對硬體造成損壞或數據遺失,並向您說明如何避 免這些問題。

警告:「警告」表示可能的財產損失、人身傷害或死亡。

#### 本文之内容若有更改,恕不另行通知。

© 2009 Dell Inc.版權所有,翻印必究。

#### 未經 Dell Inc. 事先的書面許可,嚴格禁止以任何形式進行複製。

本手冊中使用的商標:Alienware、AlienRespawn、AlienFX 和 AlienHead 標誌是 Alienware Corporation 的商標或註冊商標。Dell 是 Dell Inc. 的商 標。Microsoft、 Windows、Windows Vista 和 Windows Vista 開始按鈕標誌 是 Microsoft Corporation 在美國和/或其他國家的商標或註冊商標。Intel 與 SpeedStep 以及 Core 分別為 Intel Corporation 在美國和/或其他國家的註冊商標 或商標。Blu-ray Disc 為 Blu-ray Disc 協會的商標。Bluetooth 為 Bluetooth SIG, Inc. 所有的商標, 授權 Dell Inc. 使用。 此項目採用複製保護技術,受美國專利權和 Rovi Corporation 其他智慧產權保

> 本手冊中使用的其它商標與商品名稱是指擁有這些標誌及名稱的公司或其產 品。Dell Inc. 對於不屬於其本身的商品與名稱將不擁有任何專有權益。

機型:D0IX 類型:D0IX001 P/N:PTYC4 Rev:A01 2010 年 10 月

## 目錄

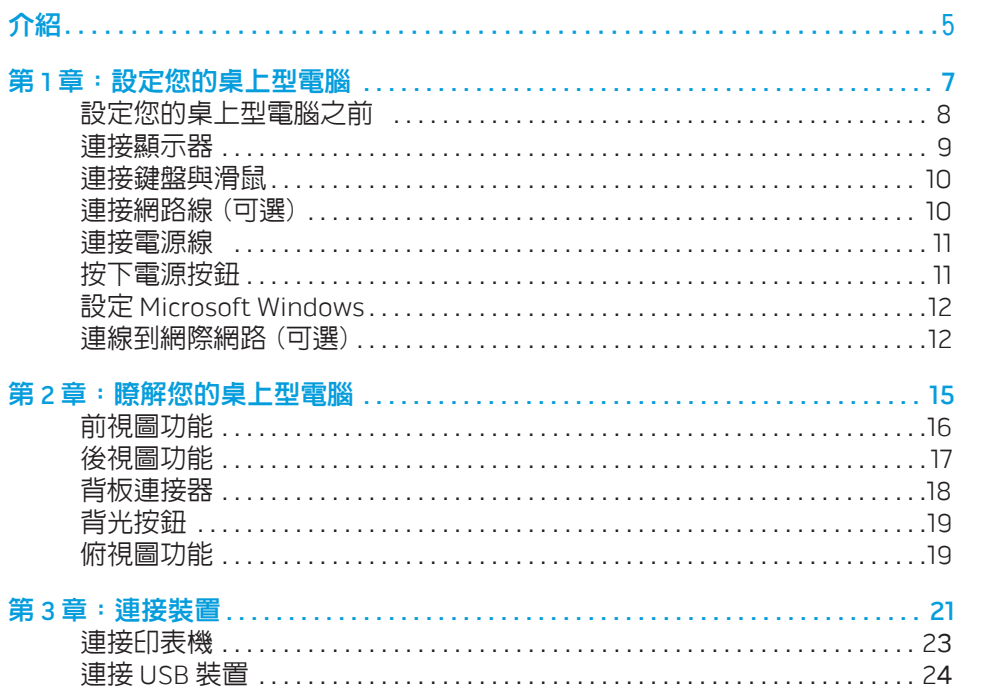

連接 [IEEE 1394 \(FireWire\)](#page-23-0) 裝置 . . 24

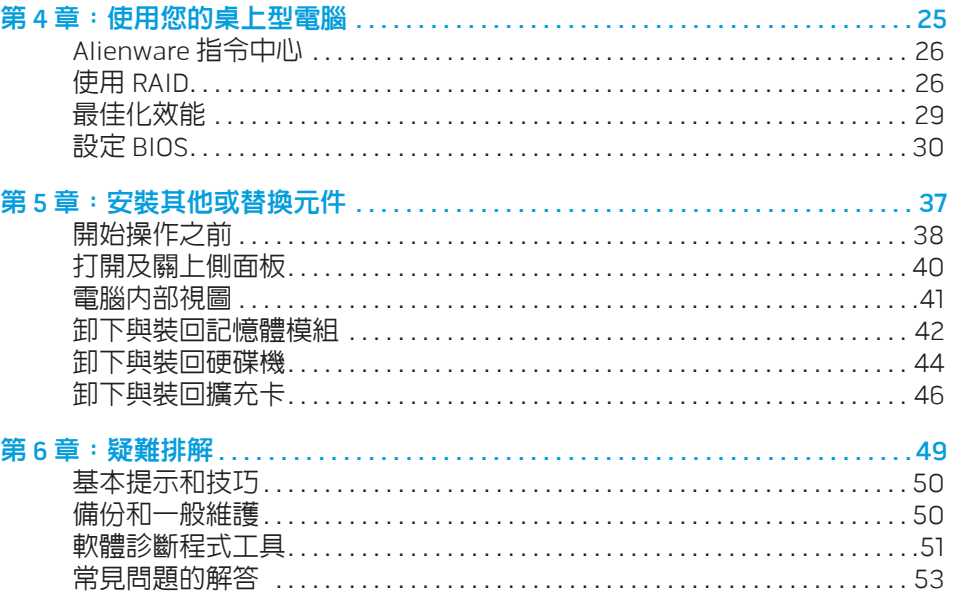

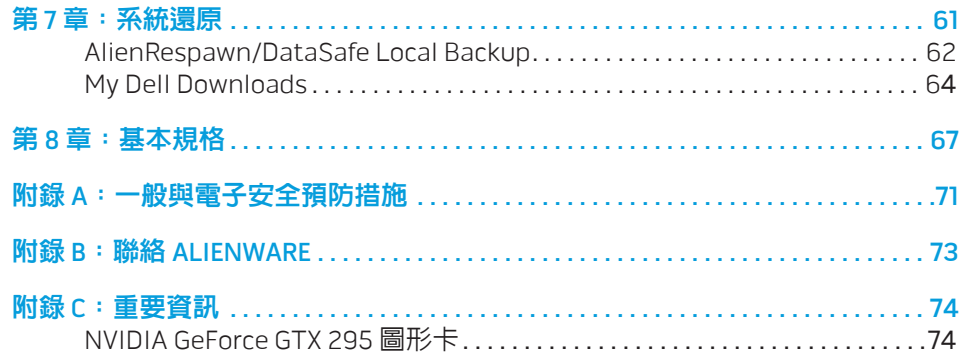

Alienware 親愛的重要顧客,您好:

歡迎您加入 Alienware 家族。我們很高興您能加入此一不斷成長的高效能電腦 家族。

打造您電腦的 Alienware 技術人員非常確定您這部高效能電腦已確實最佳化,並 能發揮其完整的潛能。我們秉持著始終堅持的唯一信念打造電腦:將為您製造的 產品視為己用。技術人員在您全新的電腦未達成或未滿足或超出我們嚴格要求的 標準前,都將孜孜不怠努力研發。

您的電腦經過各種測試,以確保您能享有最高等級的效能。除了標準的燒機階 段,您的電腦亦已使用真實情境工具 (如綜合效能基準測試) 進行評估。

我們誠摯地邀請您與我們體驗您全新的高效能電腦;還在猶豫什麼,如有任何問 題或疑慮,請發電子郵件或致電 Alienware。我們全體員工將熱心地與您分享最 新科技,並希望您能盡情享受使用這部全新電腦的樂趣,就如同 Alienware 在為 您製作時所享受到的樂趣一樣。

敬祝,

闔家平安

Alienware 全體員工敬啟

### <span id="page-4-0"></span>*JENN-J"JEIN7N*

介紹

## <span id="page-6-0"></span>**CHARTER 1985 TO A TANARY DESKTOPER 1: SETTING UP YOUR DESKTOPER UP YOUR DESKT** 第1章:設定您的桌上型電腦

## <span id="page-7-0"></span>設定您的桌上型電腦之前

#### 恭喜您購買 Alienware® Area-51!

開始連接您全新的桌上型電腦之前,請閱讀所有安全及設定說明。請先小心打開 我們所送達的包裝並取出所有元件。開始設定您的桌上型電腦或元件之前,請確 定檢查所有項目是否在運送過程中出現任何的實體損壞。

請見隨附發票,確認所有訂購的項目是否全數無誤。請在收到運送商品的五日內 告知客服人員任何遺失的元件。收到運送商品五日後才告知的任何遺失通知將不 會被受理。一些最基本物件的檢查包含:

## 產品說明文件和媒體

Alienware® 桌上型電腦隨附的說明文件,旨在說明您在摸索電腦的全新功能 時可能會遇到的許多問題。請參閱此說明文件取得技術資訊,或作為一般用途使 用、在未來需要時回答問題,或協助您搜尋解答。本說明文件中的部分章節會參 照此款桌上型電腦内含的光碟,且在完成某些工作時可能也需要用到此片光碟。 如同以往,我們技術支援部門人員會隨時提供您協助。

## 放置桌上型電腦

### • 電腦

- • Microsoft® CD 金鑰位於桌上型電腦背面
- 鍵盤 (如有訂購)
- 滑鼠 (如有訂購)
- 多媒體喇叭和重低音喇叭 (如有訂購)
- |搖桿控制器 (如有訂購)

您可能也需要使用小支的一字與十字螺絲起子,將周邊纜線接至桌上型電腦。

警告:請勿將桌上型電腦放置於散熱器或暖氣口附近。若桌上型電腦的全 部或部分零件放置於櫥櫃內,請確定其中的通風良好。請勿將桌上型電腦 放置於潮濕的地點或可能淋到雨或接觸到水的地方。請小心不要讓任何液 體濺到桌上型電腦。

放置桌上型電腦時,請確定:

- • 將它放置在水平和穩固的表面。
- · 電源線和其他纜線連接器沒有被擠在桌上型電腦與牆壁或其他物品之間。
- 沒有任何物品堵塞桌上型電腦前方、後方和下方的空氣流通。
- 桌上型電腦旁有足夠的空間,可讓您易於使用光碟機與其他外接式儲存磁 碟機。

<span id="page-8-0"></span>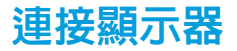

#### 使用電腦圖形卡上可用的連接器連接顯示器。

 $\mathscr{U}$ 

註:您所購買的圖形卡可能有 DVI、HDMI 或 DisplayPort 連接器。

您可至 Dell 網站 (www.dell.com) 購買 DVI 轉 VGA 轉接頭、HDMI 轉 DVI 轉接頭及 其他 HDMI 或 DVI 線。

請依據您電腦與顯示器上可用的連接器使用合適的纜線。

註:連接單一顯示器時,顯示器只能連接一個電腦連接器。 $\mathscr{U}$ 

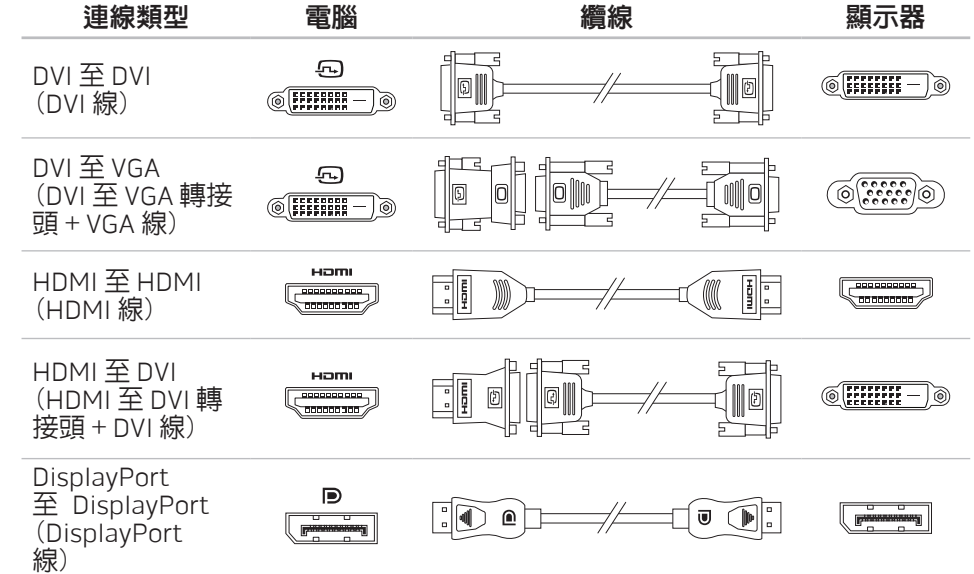

<span id="page-9-0"></span>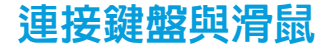

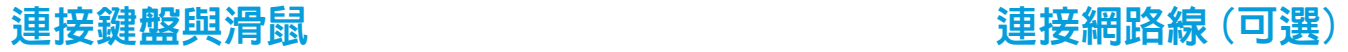

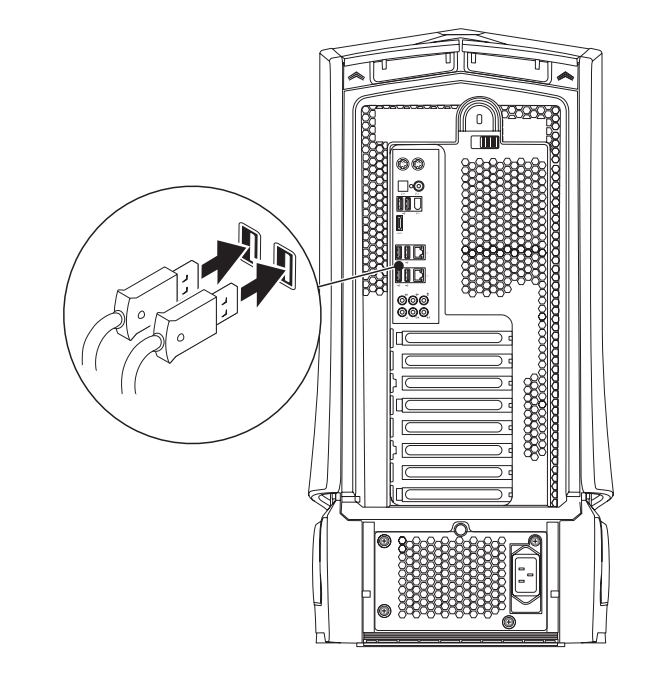

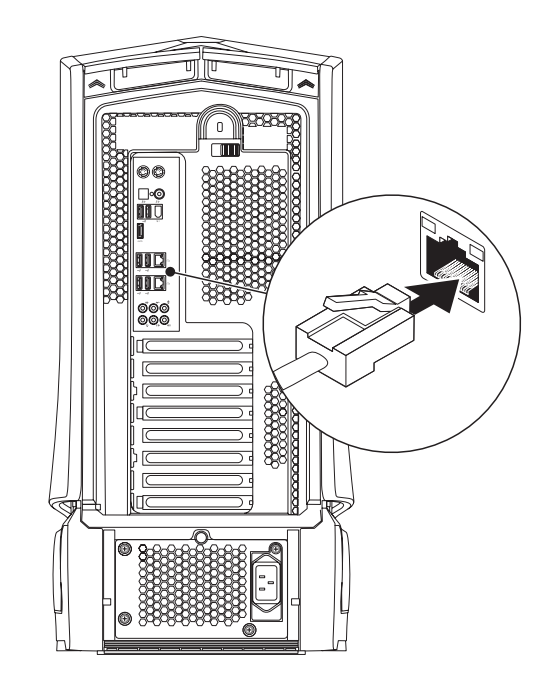

<span id="page-10-0"></span>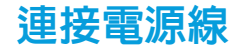

 $\sqrt{1}$ 

## 按下電源按鈕

按下電源頂部的電源按鈕。 警告:各國的電源連接器及電源板可能不同。使用不相容的纜線或以不正 確的方式將纜線連接至延長線電源插座或牆上插座,可能會引起火災或造 成設備損壞。

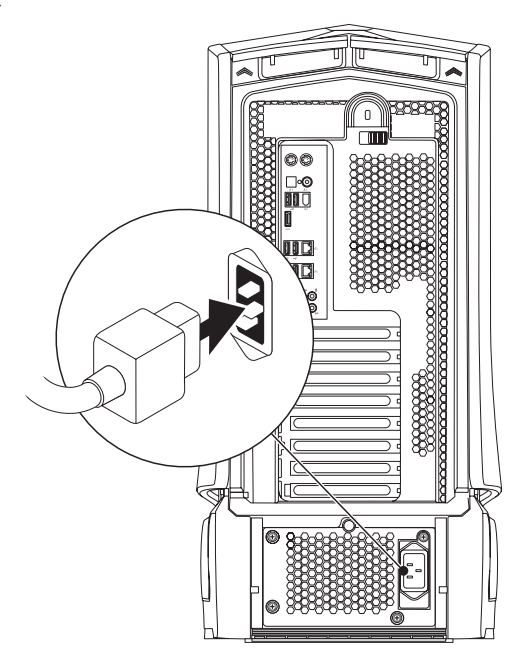

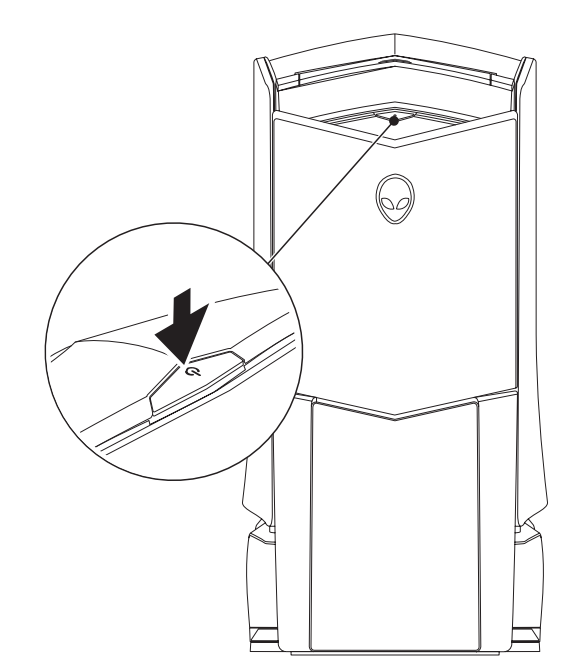

## <span id="page-11-0"></span>設定 Microsoft Windows

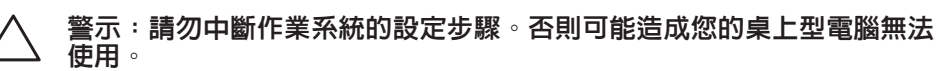

您的電腦已預先使用您訂購電腦時所要求的作業系統進行設定。請遵循螢幕上的 指示進行其餘的設定。

- 註:如需更多作業系統與功能的資訊,請參閱 support.dell.com/MyNewDell。
- 註:建議您設定 Microsoft Windows 後立即建立一份完整的系統備份。  $\mathscr{L}$ 若要建立完整的系統備份,請參閱第 [62](#page-61-1) 頁上的 AlienRespawn/DataSafe Local Backup。

## 連線到網際網路(可選)

#### 設定有線連線

- 若您所用的是撥接連線,請先將電話線接到選購的外接式 USB 數據機及牆上 的電話插孔,然後再設定網際網路連線。
- 若您使用 DSL 或有線電視/衛星數據機連線,請向您的 ISP 或行動電話服務業 者洽詢設定說明。

請遵循第 [13](#page-12-0) 頁上的「設定網際網路連線」說明,完成有線網際網路連線的設定。

### 設定無線連線

註:若要設定您的無線路由器,請參閱路由器隨附的說明文件。  $\mathscr{U}$ 

在您可以使用無線連線之前,您必須連線到無線路由器。

設定與無線路由器的連線:

Windows Vista®

- 確定電腦已啓用無線功能。
- 2. 儲存並關閉任何已開啟的檔案,並結束任何已開啟的程式。
- 3. 按一下開始 → 連線到。
- 4. 請遵循螢幕上的指示完成設定。

#### Windows® 7

- 確定電腦已啓用無線功能。
- 儲存並關閉任何已開啓的檔案,並結束任何已開啓的程式。
- 3. 按一下開始 → 控制台→ 網路和網際網路→ 網路和共用中心→ 連線到網路 。
- 4. 請遵循螢幕上的指示完成設定。

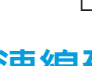

#### <span id="page-12-0"></span>設定網際網路連線

各國的 ISP 與 ISP 所提供之產品服務各不相同。請與您的 ISP 聯絡,杳詢您當地可 用的產品服務。

若無法連線到網際網路,但過去曾有成功連線的紀錄,網際網路服務供應商 (ISP) 可能已中斷服務。請聯絡您的 ISP 檢查服務狀態,或稍後再嘗試連線一次。

備妥您的 ISP 資訊。若您無 ISP,**連線到網際網路**精靈可協助您取得。

Windows Vista®

註:下列說明適用於 Windows 預設檢視,因此若您將電腦設為 Windows 傳統檢視,這些說明可能會不適用。

- 儲存並關閉任何已開啓的檔案,並結束任何已開啓的程式。
- 2. 按一下**開始 → 控制台**。
- 3. 按一下網路和網際網路→ 網路和共用中心→ 設定連線或網路→ 連線到網際 網路。

將出現**連線到網際網路**視窗。

註:若您不清楚要選取哪一種連線類型,請按一下協助我選擇或與您的 ISP 聯絡。

請遵循螢幕上的指示並使用您 ISP 提供的設定資訊完成設定。

Windows® 7

1. 按一下**開始 → 控制台**。

2. 按一下網路和網際網路→ 網路和共用中心→ 設定連線或網路→ 連線到網際 網路。

將出現連線到網際網路視窗。

註: 若您不清楚要選取哪一種連線類型,請按一下協助我選擇或與您的  $\mathscr{U}$ ISP 聯絡。

請遵循螢幕上的指示並使用您 ISP 提供的設定資訊完成設定。

### 14 | 第1章:設定您的桌上型電腦

## <span id="page-14-0"></span>第 2 章 : 瞭解您的桌上型電腦 **JENLINY IDEN LEDL EN NYMNNN :S INNTWL-**

此章節提供關於您新桌上型電腦的資訊,使您熟悉此電腦的多樣功能,並協助您<br>快速上手。

## <span id="page-15-0"></span>前視圖功能

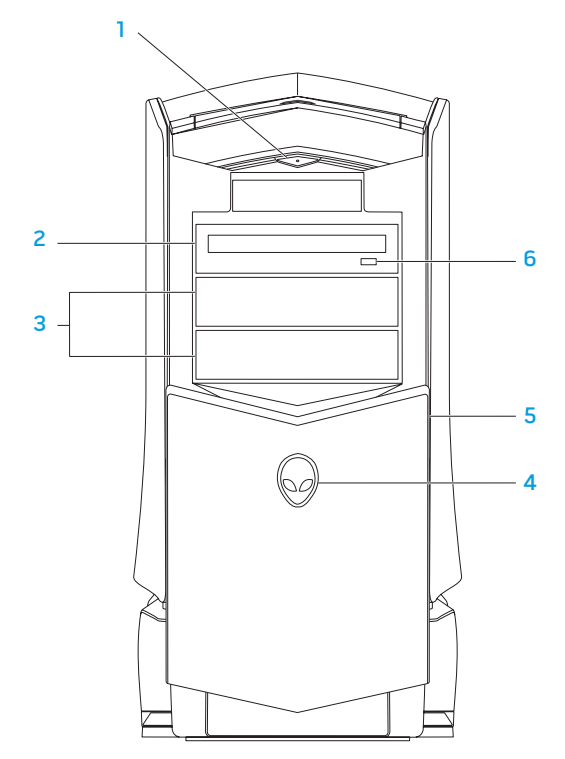

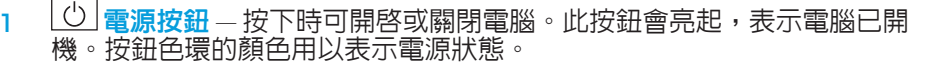

• 關閉 — 電腦關機、處於休眠模式或未接收到電力。

- • 亮著白燈 電腦開機。
- • 閃爍白燈 電腦處於待機模式。
- 2 光碟機 播放或錄製 CD、DVD 及藍光光碟。
- 3 光碟機槽 (2 個) 支援額外的光碟機 (選購)。

#### 4 Alienhead

- • Area-51 標準 按下 Alienhead 然後手動放下或關上磁碟機面板。
- Area-51 ALX 按下 Alienhead,用電動門放下或關上磁碟機面板。 當電腦關機時,請下壓將磁碟機面板放下。
- 5 磁碟機面板 覆蓋磁碟機或磁碟機槽。
- 6 光碟機退出按鈕 退出光碟機托盤。

<span id="page-16-0"></span>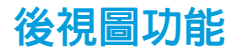

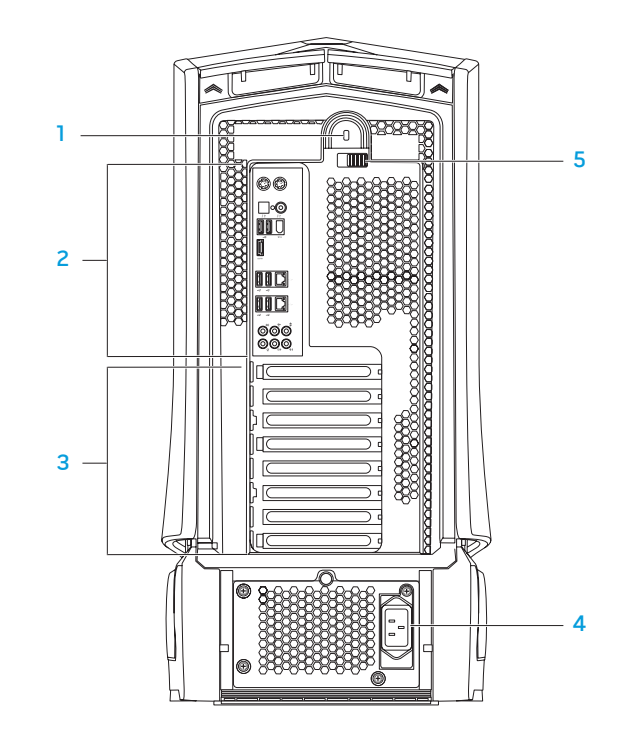

防盜鎖槽 — 將市售的防盜線繫於電腦上。

註:購買防盜線之前,請確定所購買之防盜線適用於您電腦上的防盜 鎖槽。

2 背板連接器 — 將 USB、音訊及其他裝置接至合適的連接器。

如需更多資訊,請參閱第 [18](#page-17-1) 頁上的「背板連接器」。

- 3 擴充卡槽 任何安裝之 PCI 與 PCI Express 卡的存取連接器。
- 4 電源連接器 連接電源線。
- 目鎖 開啓防盜鎖槽並鎖上或解開釋放面板。將閂鎖向左推,利用防盜鎖 槽鎖上釋放面板。

如需側面板的相關資訊,請參閱第 [40](#page-39-1) 頁上的「打開及關上側面板」。

<span id="page-17-1"></span><span id="page-17-0"></span>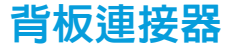

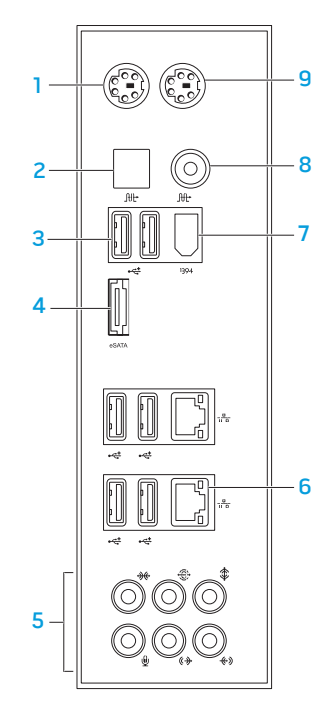

#### 1 PS/2 鍵盤連接器 — 連接標準 PS/2 鍵盤。

- $2 \frac{f(t)}{t}$ 光纖 S/PDIF 連接器 透過光纖數位纜線連接擴大機、喇叭或電視,輸 出數位音訊。此格式可傳輸數位訊號,不需進行類比音訊轉換程序。
- 3 └<sup>←</sup>┘USB 2.0 連接器 (6 個) 連接 USB 裝置,例如滑鼠、鍵盤、印表機、外 接式磁碟機或 MP3 播放機。
- \_<sup>esan.|</sup>eS**ATA 連接器** 連接 eSATA 相容的儲存裝置,例如外接式磁碟機或光 碟機。
- 5 音效連接器 連接喇叭、麥克風及耳機。 註:如需音訊連接器的資訊,請參閱第 [22](#page-21-0) 頁上的「連接外接式喇叭」。
- 6 <sup>| 子 |</sup> 網路連接器 (2 個) 連接電腦至網路或寬頻裝置。
- 7 <sup>|1394</sup> IEEE 1394 連接器 連接高速序列多媒體裝置,例如數位攝影機。
- 8 <sup>| 册 |</sup> 同軸 S/PDIF 連接器 透過同軸數位纜線連接擴大機、喇叭或電視,輸 出數位音訊。此格式可傳輸數位訊號,不需進行類比音訊轉換程序。
- 9 PS/2 滑鼠連接器 連接標準 PS/2 滑鼠。

<span id="page-18-0"></span>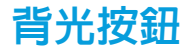

按下背光按鈕可開啓照明,以便檢視背板連接器。此照明將於數秒後自動 關閉。

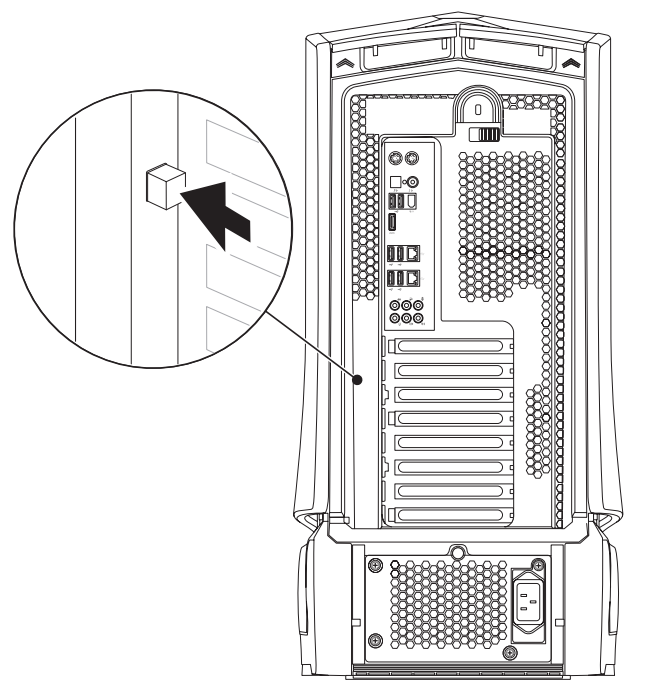

俯視圖功能 使用最上方的面板連接器

向下壓上面板後,即可使用上面板連接器。

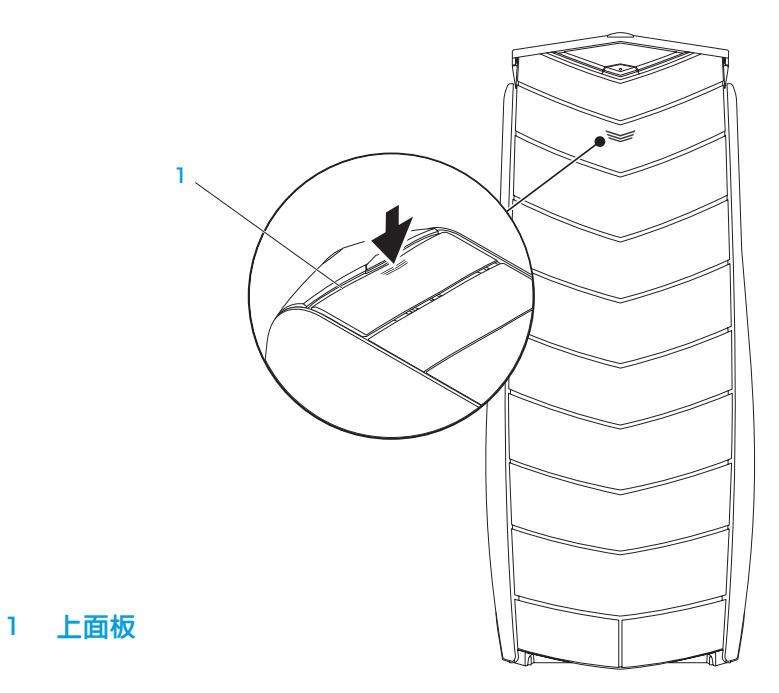

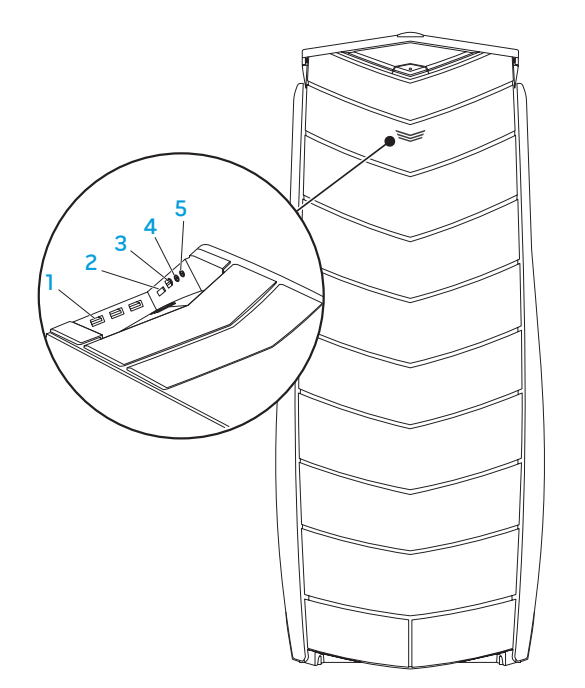

- <mark>1 【全 USB 2.0 連接器 (3 個</mark>) 連接 USB 裝置,例如滑鼠、鍵盤、印表機、外 接式磁碟機或 MP3 播放機。
- 2 <sup>esm</sup> eSATA 連接器 連接 eSATA 相容的儲存裝置,例如外接式硬碟機或光 碟機。
- 3 <sup>|1394</sup> IEEE 1394 連接高速序列多媒體裝置,例如數位攝影機。
- 4 <a>
	- 註: 若要連接主動式喇叭或音響系統,請使用音訊輸出連接器或電腦背面上 其中一個 S/PDIF 連接器。
- 5 9 麥克風連接器 連接麥克風,將聲音或音效輸入音響或電話語音程式。

### <span id="page-20-0"></span>COGAFOU NIAN-OTIES : 3 IONIVER

## 第 3 章 : 連接裝置

本章節提供如何連接選購裝置至您桌上型電腦的資訊,以提升您的音效、視訊和<br>數位體驗。

### <span id="page-21-0"></span>連接外接式喇叭

您的 Alienware 桌上型電腦共有五個整合音訊輸出連接器與一個輸入連接器。音<br>訊輸出連接器可傳輸高品質音效並支援 7.1環繞音效。您可連接家中的立體音響或 訊輸出連接器可傳輸高品質音效並支援 7.1 喇叭系統輸入音效連接器,增強遊戲和影音效果。

註:若電腦配有音效卡,請使用音效卡的連接器。

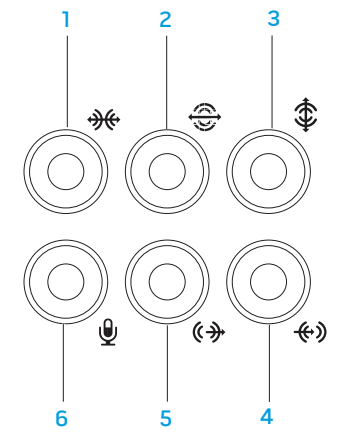

- │<del>※</del>│側邊左置/右置環繞連接器 連接側邊左置/右置環繞喇叭。
- 2 | 金 | 後方左置/右置環繞連接器 連接後方左置/右置環繞喇叭。
- 3 中置/重低音連接器 連接中置喇叭或重低音喇叭。
- 4 <sup>(※)</sup>Line-in 連接器 連接錄製或播放裝置,例如麥克風、卡帶播放機、CD 播放機或 VCR。
- 5 <sup>《+•• ]</sup>前方左置/右置 Line-out 連接器 連接前方左置/右置喇叭。
- 6  $\frac{9}{6}$  家克風連接器 連接麥克風, 將語音或音訊輸入音響或電話語音 程式。

<span id="page-22-0"></span>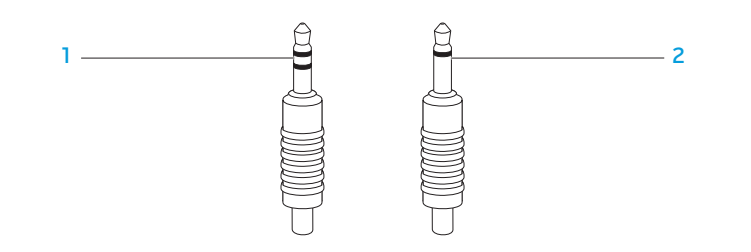

- 立體聲插孔 您的耳機插孔應有此類型的連接器。
- 2 單聲道插孔 您的麥克風插孔應有此類型的連接器。

## 連接印表機

### 連接隨插即用印表機

若您的印表機支援隨插即用,作業系統將會自動偵測並嘗試安裝此印表機。在某 些情況下,Windows 可能需要印表機的驅動程式。此驅動程式位在印表機所附的 軟體 CD 裡。

- 1. 將印表機的 USB 纜線接至桌上型電腦可用的 USB 連接器。
- 2. 將印表機的電源線接上已接地的三叉延長線電源插座、不斷電電源供應器或 牆上插座。
- 3. 開啓印表機後, Microsoft Windows 將自動偵測並安裝合適的驅動程式。

## <span id="page-23-0"></span>連接非隨插即用的印表機

Windows Vista®

- 1. 按一下**開始 <del>@</del>→ 控制台**。
- 2. 按一下硬體和音效→ 新增印表機。
- 3. 依螢幕指示操作。

Windows® 7

- 1. 按一下**開始 ⊕→ 控制台**。
- 2. 按一下硬體和音效→ 裝置和印表機→ 新增印表機。
- 3. 依螢幕指示操作。

如需進一步的資訊,請參閱印表機隨附的說明文件。

## 連接 USB 裝置

將 USB 裝置插入您桌上型電腦上可用的 USB 連接器。Microsoft Windows 將會 自動偵測並嘗試安裝適當的驅動程式。在某些情況下,Windows 可能需要驅動程 式。此驅動程式位在裝置所附的軟體 CD 裡。

若您的鍵盤或滑鼠有 USB 連接器,請將 USB 連接器插入桌上型電腦上可用的 USB 連接器。

## 連接 IEEE 1394 (FireWire) 裝置

將 IEEE 1394 裝置插入桌上型電腦的 IEEE 1394 連接器。作業系統將會自動偵測 到裝置,並嘗試安裝適當的驅動程式。在某些情況下,Windows 可能需要驅動程 式。此驅動程式位在裝置所附的軟體 CD 裡。

如需進一步的資訊,請參閱該裝置隨附的說明文件。

## <span id="page-24-0"></span>第4章:使用您的桌上型電腦 **FACAY LIFER 47ACJ : C LONTYXA-**

## <span id="page-25-0"></span>Alienware 指令中心

Alienware® 指令中心提供您 Alienware 獨有軟體的存取,是不斷升級的控制面 板。當 Alienware 推出新的程式,他們將會直接下載到指令中心上,使您得以建<br>立一個系統管理資料庫、最佳化與自訂工具。 立一個系統管理資料庫、最佳化與自訂工具。

若要存取指令中心,請按一下開始 → 所有程式→ Alienware→ 指令中心→ 指令 中心。

### AlienFX

AlienFX 可讓您自訂電腦上的燈光表現方式。您可將各種燈光表現方式指定給接收 電子郵件、電腦進入待命模式,以及開啟新應用程式這類事件。

### 散熱控制

散熱控制能讓您變更風扇速度與通風孔的表現方式,進而控制電腦的散熱與通風 功能。

## 使用 RAID

獨立磁碟容錯陣列 (RAID) 係可提升效能或增加資料複本的磁碟儲存組態。本節共 探討 4 種基本的 RAID 層級。

- RAID 層級 0 建議供需要更高效能的使用者使用 (加快輸送資料)。
- RAID 層級 1 建議供需要資料完整性的使用者使用。
- RAID 層級 5 建議供需要更高效能與容錯功能的使用者使用。
- RAID 層級 10 建議供需要更高效能與資料完整性的使用者使用。

### AlienFusion

AlienFusion 可讓您存取 Alienware 電腦的電源管理控制項,協助增加能源使用 效率。

註:RAID 功能需要使用多顆硬碟機。所需的硬碟機數視 RAID 組態而有所  $\mathscr{Q}$ 不同。

RAID 層級 0

### RAID 層級 1

警示:RAID 層級 0 不會提供任何備援。因此,只要一顆磁碟機故障,即會 遺失所有資料。請定期備份以保護資料。

RAID 層級 0 採用資料等量分割的方式提供較高資料存取率。採用資料分段的方式 時,將會於實體磁碟機循序寫入連續的資料區段或等量磁碟區,建立大型的虛擬 磁碟機。此將可讓其中一顆磁碟機讀取資料,並同時讓另一顆磁碟機搜尋並讀取 下一個區塊。

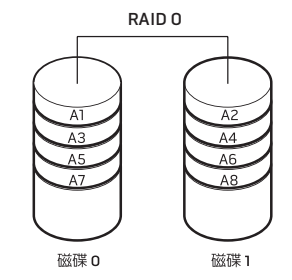

RAID 0 會使用所有兩顆磁碟機的儲存容量。例如:兩顆 2 GB 硬碟機將可提供 4 GB 的硬碟機資料儲存空間。

註:在 RAID 0 組態,組態的大小等於最小磁碟機大小乘以該組態内的磁碟  $\mathscr{Q}$ 機數。

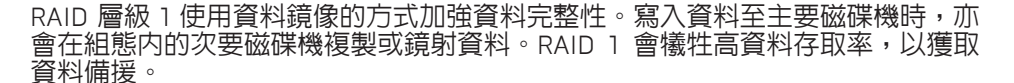

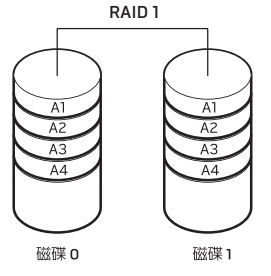

若有顆磁碟機發生故障,則將讀寫作業轉至剩餘的磁碟機。之後即可從剩餘的磁 碟機重建裝回的磁碟機。

註:在 RAID 1 組態,組態的大小等於組態内最小磁碟機的大小。  $\mathscr{M}$ 

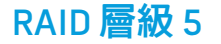

### RAID 層級 10

RAID 層級 5 採用資料同位檢查的方式。RAID 層級 5 會將資料與同位檢查資訊等<br>量分割至三顆或多顆磁碟機 b 。此層級提供位元組等級的資料等量分割的方式, 量分割至三顆或多顆磁碟機上。此層級提供位元組等級的資料 並等量分割錯誤修正資訊 (輪轉同位型陣列)。此將可獲取絕佳的效能與良好的容 錯功能。

若有顆磁碟機發生故障,則將後續讀寫作業轉至其他尚未故障的磁碟機。之後即 可從尚未故障的磁碟機重建裝回的磁碟機。由於資料會複製於主要與其他磁碟機 上,因此若共同使用 120 GB 磁碟機,最大將會有 360 GB 的資料儲存容量。

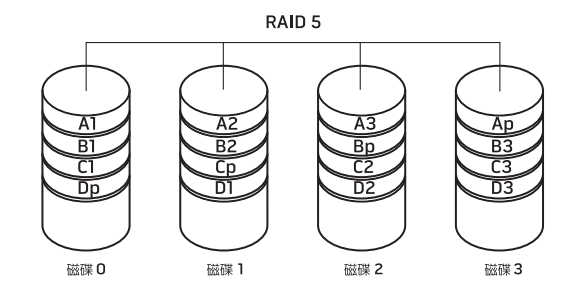

RAID 10 結合 RAID 1 及 RAID 0,在鏡射磁碟採用磁碟分割。其資料輸送量高,而 且資料備載容量完整。RAID 10 最多可支援八個延展,每個延展最多 32 個實體磁 碟。

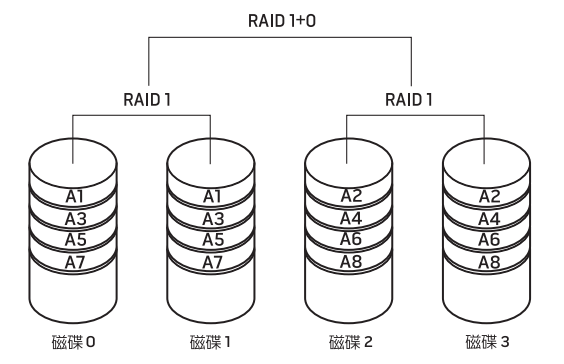

## <span id="page-28-0"></span>最佳化效能

您的電腦已依據各種應用程式的需求進行設定,以最佳的狀態運作。視您購買的 配置而定,電腦可能在原廠已進行超頻動作,以便在需要大量資源運算的應用程 式中獲得最高效能,這些程式包括遊戲與多媒體開發程式。

#### 警示:技術支援人員會以原廠設定驗證電腦完整的功能。Alienware 對於 任何因以超出原廠設定之設定操作電腦時所導致的任何硬體或軟體問題, 均未提供技術支援。

若是採用 Intel® Core™i7 極緻版處理器的電腦,BIOS 可提供讓您輕鬆超頻的預設 超頻等級設定。以下選項可於系統設定上的 Frequency/Voltage Control (頻率/ 電壓控制) 頁面上找到:

- Level 1 OC Setting (層級 1 OC 設定)
- Level 2 OC Setting (層級 2 OC 設定)
- Level 3 OC Setting (層級 3 OC 設定)

## 以效能為導向的系統設定調整

警示:本公司並不建議您以超出 BIOS 中預設的設定操作處理器或其他系 統元件,以免造成系統不穩定、縮短元件使用壽命或造成元件永久損壞。

如需詳細資訊,請參閱第 [30](#page-29-1) 頁上的「設定 BIOS」。

### 以效能為導向的軟體調整

您的電腦可能已預先安裝可讓您最佳化電腦效能的公用程式,例如 Intel Extreme Tuning Utility。

如需可用選項的更多資訊,請參閱該公用程式的說明檔。

## <span id="page-29-1"></span><span id="page-29-0"></span>設定 BIOS

### 系統設定

系統設定選項使您能:

- 在您新增、變更或卸下桌上型電腦中的任何硬體後,變更系統組態資訊。
- • 設定或變更使用者可選選項。
- 檢視已安裝的記憶體容量或設定已安裝的硬碟類型。

在您使用系統設定以前,建議您請先寫下現有系統設定資訊以作未來參考之用。

警示:除非您是專業電腦使用者,請勿變更系統設定裡的設定。某些變更 會導致您的電腦不正確運作。

### 進入系統設定

- 開啓(或重新啓動)您的桌上型雷腦。
- 於桌上型電腦開機時,在快要出現作業系統標誌前按下 <F2> 存取 BIOS Setup Utility (BIOS 設定公用程式)。
- 註:若於 POST (開機自我測試) 中發生錯誤,請在出現提示時按下 <F2> 進入 BIOS Setup Utility (BIOS 設定公用程式)。
- 註:若等待過久,且作業系統標誌已出現,請繼續等到顯示 Microsoft® Windows® 桌面為止,然後關閉您的電腦再試一次。
- 註:若按住按鍵過久可能導致鍵盤故障。為避免可能的鍵盤故障,請平均  $\mathscr{U}$ 間隔的按下及放開 <F2> 直到系統設定螢幕出現。

### 系統設定螢幕

BIOS Setup Utility (BIOS 設定公用程式) 視窗顯示您桌上型電腦目前或可變更的 組態資訊。

重要功能會出現於 BIOS Setup Utility 視窗的最下方,並在作用中欄位列出按鍵及 其功能。

### 系統設定選項

- $\mathscr U$ **註**:視您的電腦機型與安裝的裝置而定,本節所列之項目可能會全部出 現,或略有不同。
- 註: 如需更新系統設定的資訊,請參閱 support.dell.com/manuals 網站的  $\mathscr{U}$ 服務手冊。

#### 系統資訊

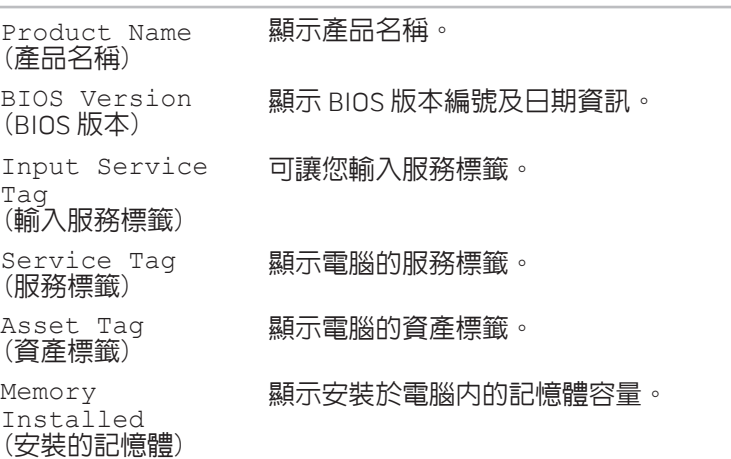

### 系統資訊

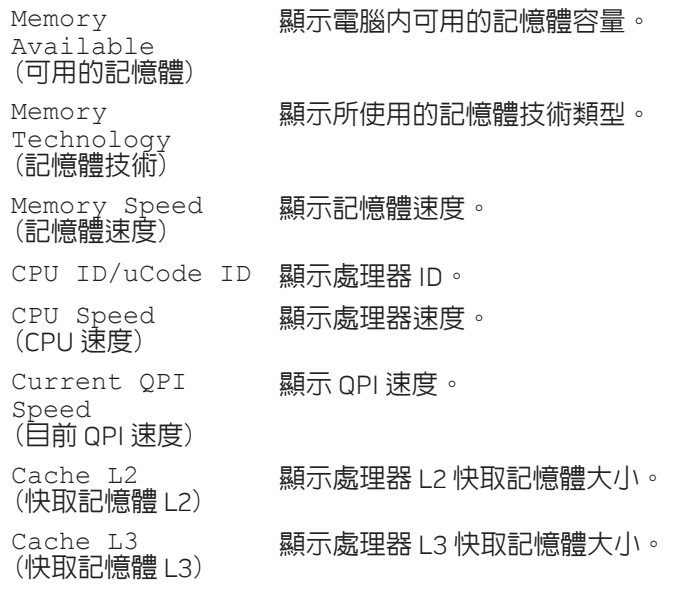

### 標準 CMOS 功能

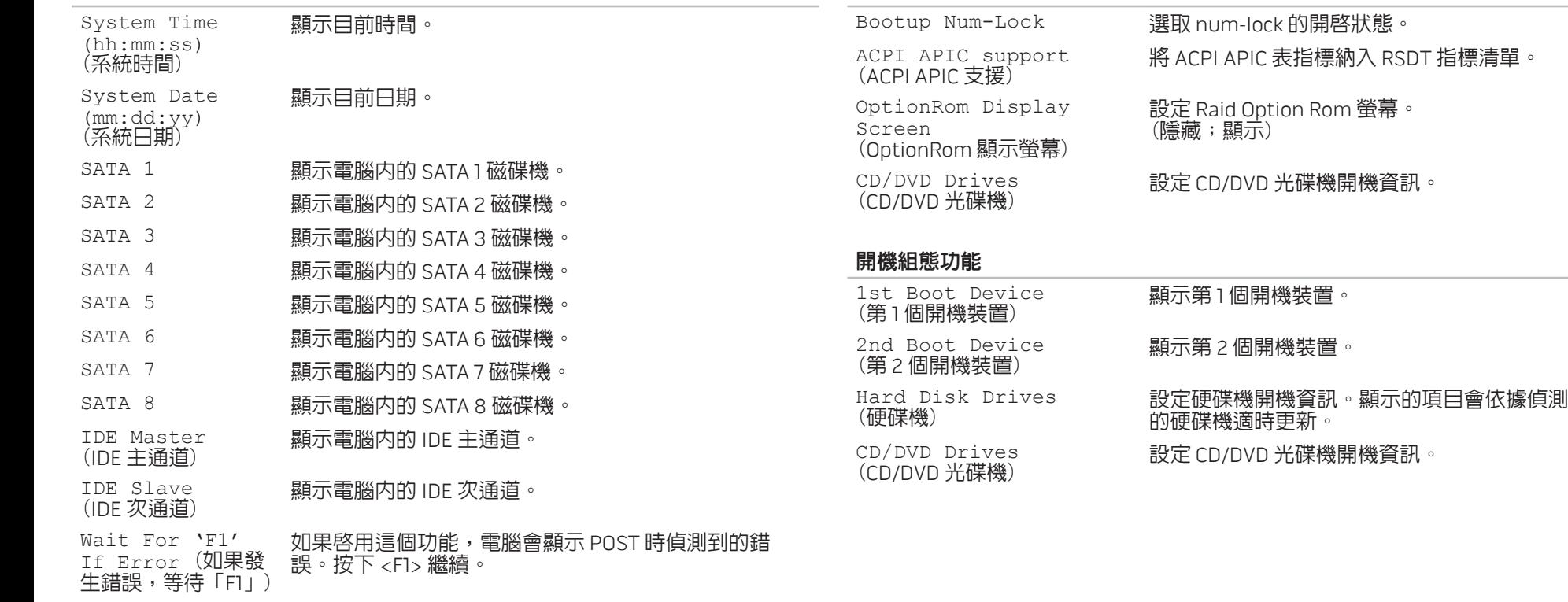

進階 BIOS 功能

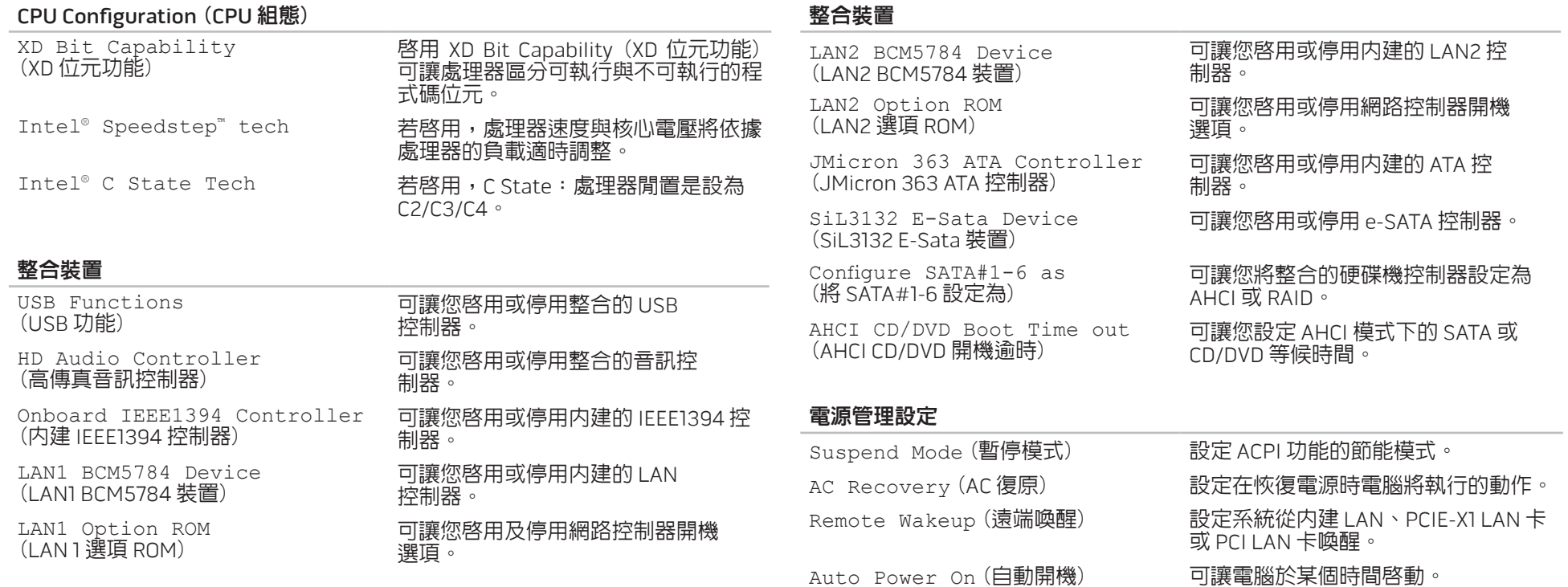

#### 頻率/電壓控制

#### CPU Speed (CPU 速度) 顯示目前的處理器速度。 Memory Speed (記憶體速度) 顯示目前的記憶體速度。 Current QPI Speed 顯示目前 QPI 速度。<br>(目前 QPI 速度) QPI Frequency (QPI 頻率) 可讓您變更 QPI 頻率。 Memory Ratio (記憶體比率) 可讓您變更記憶體比率。 CPU Core (Non-Turbo) Ratio<br>(非Turbo CPU核心比率) 顯示處理器核心時脈與 FSB 頻率之間 的比率。 Advance DRAM Configuration<br>(進階 DRAM 組態) 可讓您存取進階 DRAM 組熊子選單。 Overclock Configuration<br>(超頻組熊) 可讓您存取超頻組態子選單。 Overvoltage Configuration<br>(渦雷厭組熊) 可讓您存取過電壓組熊子選單。 Load Level 1 OC Setting<br>(載入層級10C設定) (載入層級 1 OC 設定) 可讓您復原出廠時所使用的 Level 1 超頻設定。僅會在使用 XE 處理器時 顯示。 頻率/電壓控制 Load Level 2 OC Setting<br>(載入層級20C設定) (載入層級 2 OC 設定) 可讓您復原出廠時所使用的 Level 2 超頻設定。僅會在使用 XE 處理器時 顯示。 Load Level 3 OC Setting<br>(載入層級 3 OC 設定) (載入層級 3 OC 設定) 可讓您復原出廠時所使用的 Level 3 超頻設定。僅會在使用 XE 處理器時 顯示。 進階 DRAM 組態子選單 Memory-Z<br>(記憶體-Z) 開啓顯示每個記憶體模組之 SPD 組態 的子選單。 Advanced Memory Settings<br>(進階記憶體設定) 可讓您切換至手動模式並設定所有時 序參數。 tCL **tell and tell and tell and tell and tell** and the set of set of the set of the set of the set of the set o 式中編輯)。 tRCD transmall and the controller of the set of the set of the set of the set of the set of the set of the set 動模式中編輯)。 tRP 顯示 RAS 預充電的時序 (可於手動模式 中編輯)。 tRAS 顯示行位址選通脈衝的時序 (可於手動 模式中編輯)。

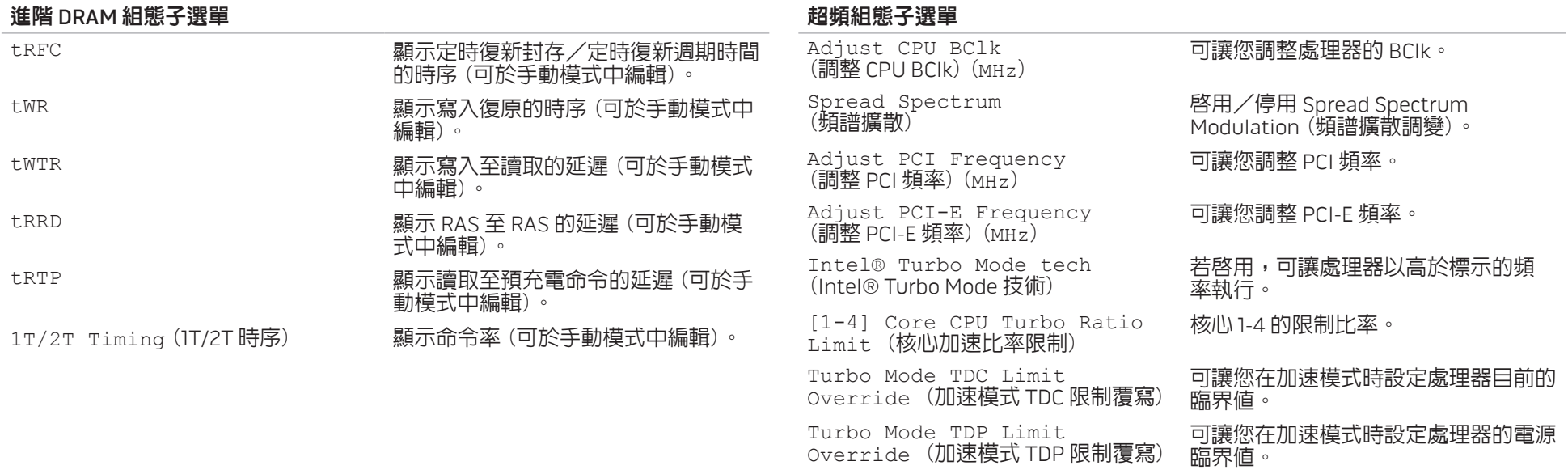

 $\Delta$  and  $\Delta$  and  $\Delta$  and  $\Delta$  and  $\Delta$  and  $\Delta$ 

第 4 章 : 使用您的桌上型電腦 | 35

#### 過電壓組態子選單

(IOH 電壓)

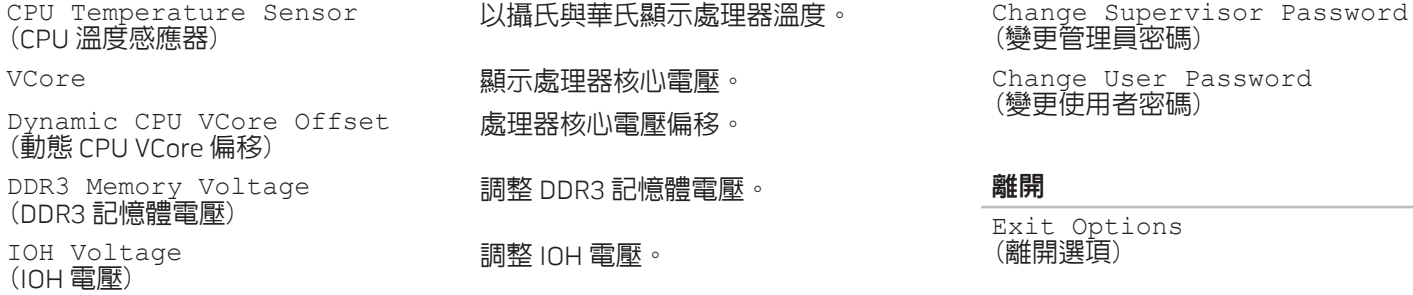

QPI and Uncore Voltage (QPI 與 Uncore 電壓) 調整 QPI 與 Uncore 電壓。

BIOS 安全性功能

(變更管理員密碼) 可讓您設定或變更管理員密碼。

(變更使用者密碼) 可讓您設定或變更使用者密碼。您無法 使用此使用者密碼來變更 BIOS 設定。

(離開選項) 提供 Save Changes and Exit (儲存變 更並離開)、Discard Changes and Exit (不儲存變更並離開)及 Load Optimal Defaults (載入最佳預設值)。

36 | 第 4 章 : 使用您的桌上型電腦
## 第 5 章: 安裝其他或替換元件 CHAPTER 5: INSTALLING STATER 5: INSTALLENT STATES LATVERTACTION COMPONENTS

本章提供以升級設備的方式增加處理能力與儲存空間的準則與說明。您可在 www.dell.com 或 www.alienware.com 網站上購買適用於您桌上型電腦的元件。

註:如需安裝所有可維修元件的說明,請參閱 support.dell.com/manuals **SILLER** 網站上的《服務手冊》。在 Dell 和 Alienware 所購買的零件隨附有特殊裝回 指示。

<span id="page-37-1"></span>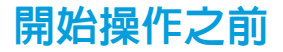

## <span id="page-37-0"></span>關閉您的桌上型電腦

- 此節提供您卸下與安裝您桌上型電腦元件的程序。除非另有說明,否則執行每個 程序時均假定已執行下列作業:
- • 您已進行本節「關閉您的桌上型電腦」和「開始您桌上型電腦內部作業前」 的步驟。
- • 您已閱讀桌上型電腦隨附的安全資訊。
- • 請以相反順序執行移除步驟即可裝回或安裝元件 (若分開購買)。
- 警示:為避免資料遺失,關閉您的桌上型電腦前,請先儲存並關閉所有已 開啓的檔案和結束所有已開啓的程式。
- 儲存並關閉所有開啓的檔案,結束所有開啓的程式。
- 按一下開始 ➡→ 關機。 桌上型電腦將於作業系統關機程序完成時關機。
- 請確定桌上型電腦與任何連接的裝置皆已關機。若您的作業系統已關機,但 您的桌上型電腦和連接的裝置未自動關機,請按住電源按鈕至少八至十秒 鐘,直到桌上型電腦關機。

## 開始進行桌上型電腦內部作業前

請遵循以下的安全準則,以協助您保護桌上型電腦不會受到潛在的損壞,並確保 您自身的人身安全。

警告:在您開始桌上型電腦內部作業前,請閱讀電腦隨附的「安全、環境 **A** 及法規資訊」安全資訊。關於其他最佳安全實作的資訊,請參閱「法規遵 循首頁」,網址是 www.dell.com/regulatory\_compliance。

警示:請小心拿取元件與插卡。請勿碰觸元件或插卡上的觸點。請握住插 卡的邊緣。手持處理器這類元件時,請握住其邊緣而不要握住插腳。

警示:僅允許合格之維修技術專員修理您的桌上型電腦。非 Dell 授權之維 修所造成的損壞不在保固範圍之內。

警示:為避免靜電釋放,用一個手腕接地吊環或定期地觸碰一個未上漆的 金屬表面 (如一個在電腦背面的連接器) 導去身上的靜電。

警示:中斷連接線的連接時,請拔拉其連接器或其拉片,而非連接線本 身。某些連接線有一個帶鎖定卡舌的連接器,若切斷這種連接線電源,請 在切斷連接線電源之前先按下鎖定卡舌。將連接器拔出時,請將連接器對 齊以免將連接器插腳折彎。此外,在連接纜線之前,請確定兩個連接器的 方向正確且對齊。

在您開始桌上型電腦內部作業前,為避免桌上型電腦損壞,請執行以下步驟。

1. 確認工作表面平坦清潔,以避免桌上型電腦蓋板刮損。

2. 關閉桌上型電腦 (如需更多資訊,請參閱第 [38](#page-37-0) 頁上的「關閉您的桌上型電 腦」)。

#### 警示:若要拔下網路線,請先從您的電腦上拔下網路線,然後從網路裝置 拔下網路線。

3. 請從桌上型電腦拔下所有電話或網路線。

請從牆上插座拔除桌上型電腦與所有連接裝置的纜線。

5. 然後按下電源按鈕使主機板接地。

# <span id="page-39-0"></span>打開及關上側面板

- 警示:打開側板之前,請先拔下桌上型電腦的電源線。
- 1. 請遵循第 [38](#page-37-1) 頁上「開始操作之前」的指示。
- 註:請先確定已拔下所有連接的安全纜線,再嘗試抬起側板。  $\mathscr{L}$
- 2. 抬起釋放面板,開啓側板。
- 註:卸下側板時,劇院燈光會自動開啟。劇院燈光以內部電池供電。 註:若要開啟右側側板,請抬起右側的釋放面板。
- 若要關上側板,請靠著電腦推入側板,直至鎖住定位。

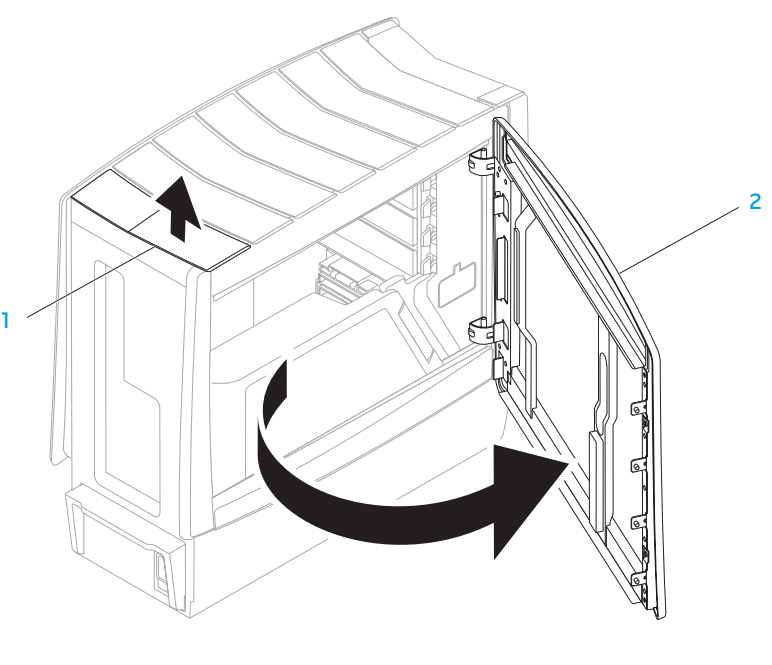

1 釋放面板 2 側板

<span id="page-40-0"></span>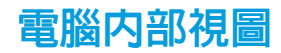

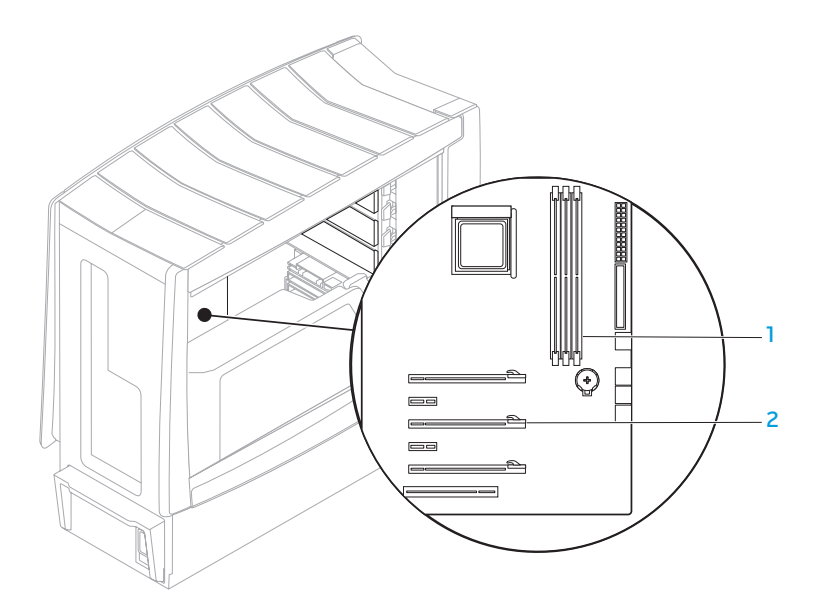

1 記憶體模組連接器 (3 個) 2 擴充卡插槽 (6 個)

# <span id="page-41-0"></span>卸下與裝回記憶體模組

- 1. 請遵循第 [38](#page-37-1) 頁上「開始操作之前」的指示。
- 2. 打開側板 (請參閱第 [40](#page-39-0) 頁上的「打開及關上側板)。
- 3. 找出主機板的記憶體模組連接器 (請參閱第 [41](#page-40-0) 頁上的「電腦內部視圖」)。
	- 警示:記憶體模組在運作時可能變得非常燙。因此在碰觸前請先讓記憶體 模組冷卻下來。
- **註**:若安裝全高的圖形卡,為了更易於拿取記憶體模組,請先卸下圖  $\mathscr{Q}$ 形卡。
- 4. 請推開記憶體模組連接器兩端的固定夾。
- 5. 請將記憶體模組自記憶體模組連接器取出。若難以取出記憶體模組,請輕輕 地前後移動記憶體模組,將記憶體模組自記憶體模組連接器取出。

### 裝回記憶體模組:

將記憶體模組底部的槽口對齊記憶體模組連接器的凸片對齊。

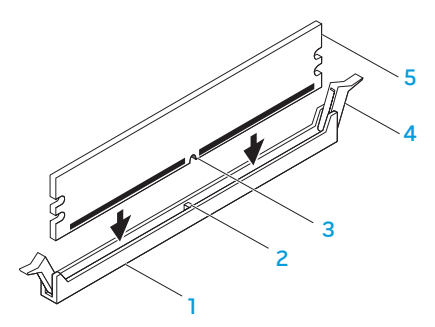

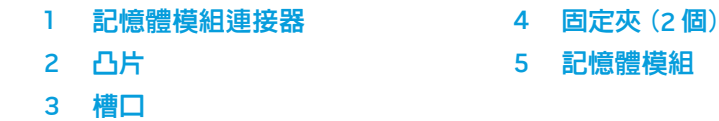

#### 警示:為避免記憶體模組損壞,請在記憶體模組各端平均施力,將記憶體 模組直接壓入記憶體模組連接器。

2. 將記憶體模組插入記憶體模組連接器,直至記憶體模組卡入定位。

註:如果未正確安裝記憶體模組,電腦將無法啓動。

- 3. 若您正確插入記憶體模組,固定夾將會彈入記憶體模組各端的切痕。
- 4. 關上側板 (請參閱第 [40](#page-39-0) 頁上的「打開及關上側板」)。
- 5. 將電源線與所有外接裝置接至電腦。
- 6. 開啟電腦。

 $\mathscr{U}$ 

開機時,電腦將會自動偵測到附加的記憶體並自動更新系統組態資訊。確認電腦 內安裝的記憶體容量:

Windows Vista®

按一下**開始 <del>の</del>→ 控制台→ 系統及維護**。

Windows® 7

按一下**開始 ● → 控制台→ 系統及安全性→ 系統**。

# 卸下與裝回硬碟機

- 1. 請遵循第 [38](#page-37-1) 頁上「開始操作之前」的指示。
- 2. 抬起側板,打開右側的側板。

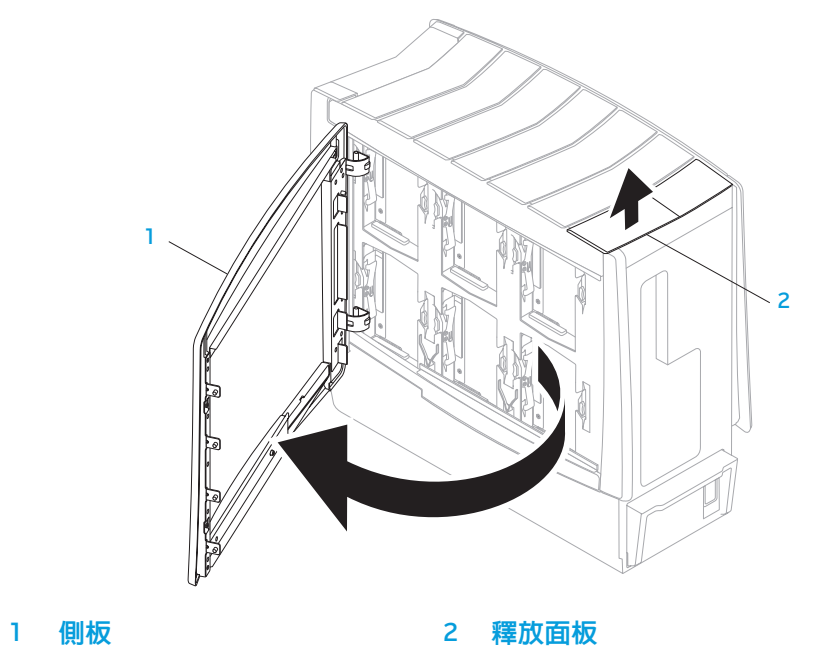

3. 同時按下兩個釋放凸片,然後將硬碟機向上推出電腦。

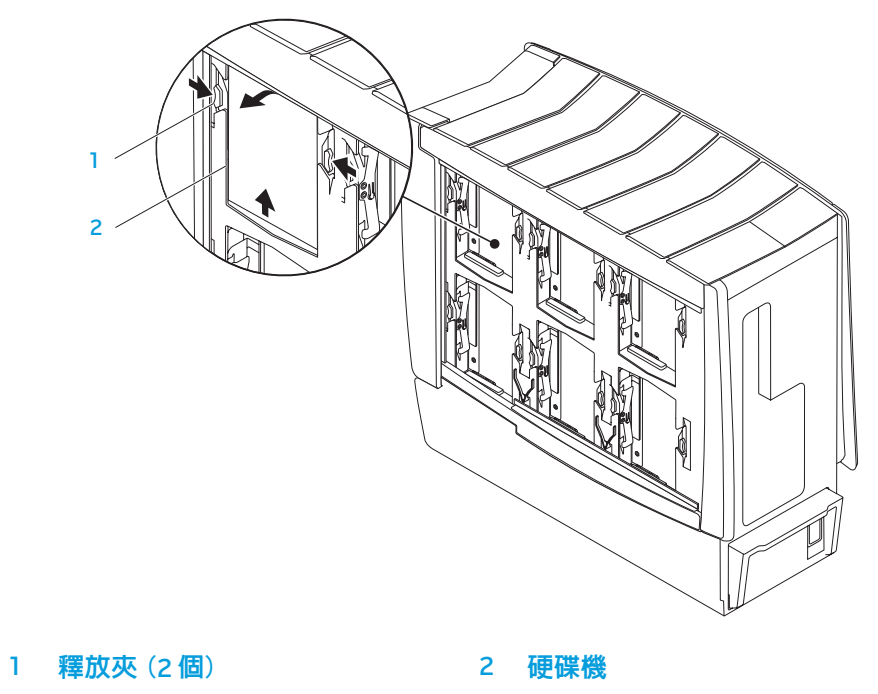

#### 裝回硬碟機:

- 1. 請參閱新的硬碟機隨附的說明文件,並確定硬碟機是為您的電腦所設定。
- 2. 將新的硬碟機推入硬碟機凹槽,然後向下壓,直到硬碟機卡入定位為止。

3. 關上右側側板。

- 4. 將電源線與所有外接裝置重新接至電腦。
- 5. 開啟電腦。

# 卸下與裝回擴充卡

- 1. 請遵循第 [38](#page-37-1) 頁上「開始操作之前」的指示。
- 2. 打開側板 (請參閱第 [40](#page-39-0) 頁上的「打開及關上側板」)。
- 3. 按下護板按鈕來釋放護板,然後將護板向外旋出電腦。
- 4. 找出主機板的擴充卡 (請參閱第 [41](#page-40-0) 頁上的「電腦內部視圖」)。
- 5. 拔下該擴充卡所連接的任何纜線 (若適用)。
- 6. 卸下擴充卡。
	- 若安裝 PCI 卡或 PCI Express x1 卡,請握著卡的上邊緣,將卡自連接器中 移出。
	- 若安裝 PCI Express x16 卡,請在您握著卡的上邊緣時推動卡連接器的固定裝 置,將卡自連接器中移出。
	-

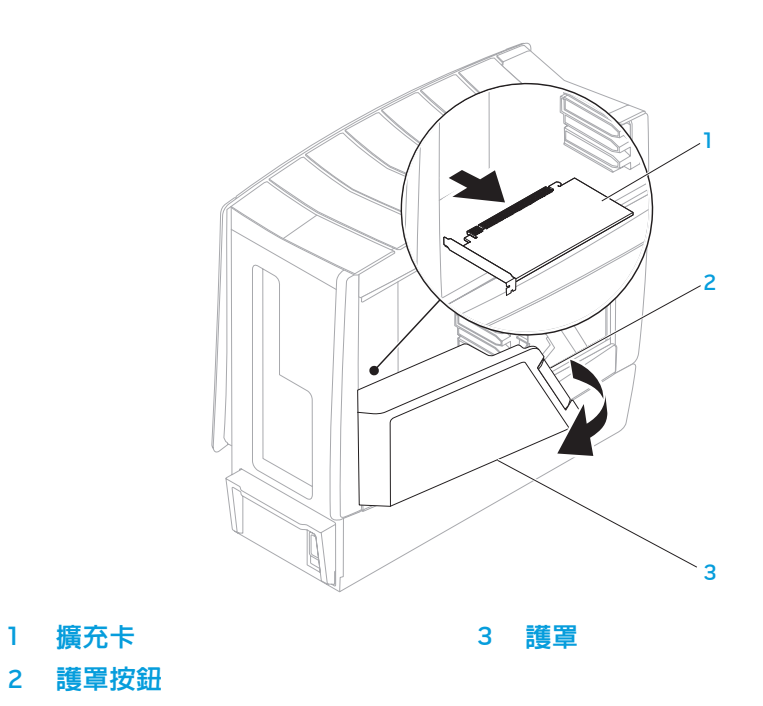

46 | 第5章: 安裝其他或替換元件

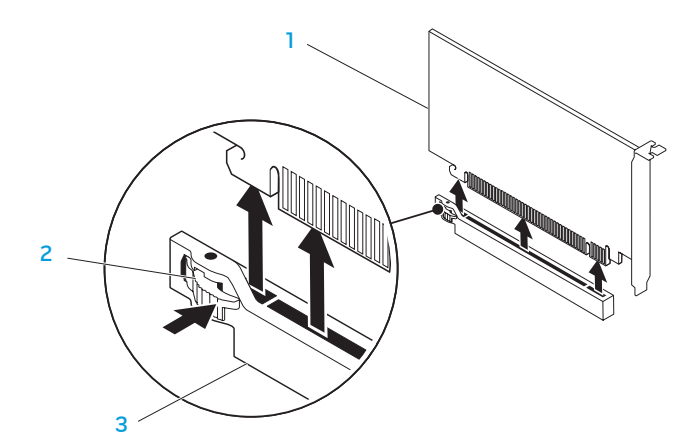

- PCI Express x16 卡 3 PCI Express x16 連接器
- 2 固定裝置

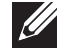

註:若您不打算裝回擴充卡,請在空的卡槽開口中安裝卡架 (Filler Bracket)。

#### 裝回擴充卡:

- 1. 卸下卡架,使卡槽空出 (若適用)。
- 2. 如需設定、自訂以及對擴充卡進行內部連接的相關資訊,請參閱擴充卡所隨 附的說明文件。

3. 將擴充卡對齊主機板上的連接器。 4. 將擴充卡插入連接器,並確實壓下。請確定擴充卡確實插入連接器。 若您將 PCI Express 卡裝入 x16 卡連接器,請輕輕壓下固定裝置並將卡插入連 接器內。

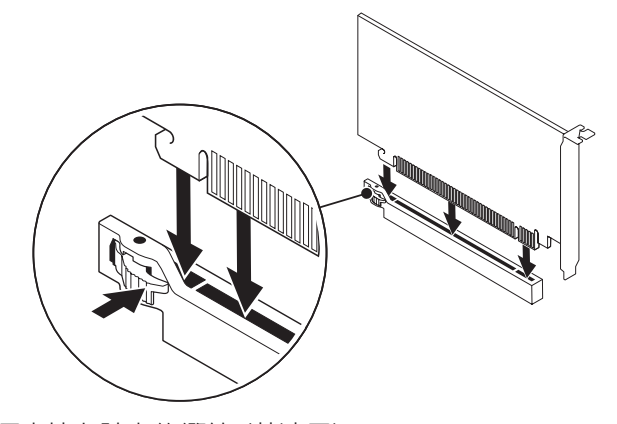

- 5. 請連接任何應接上該卡的纜線 (若適用)。
- 6. 壓下護板使其卡入定位。
- 7. 關上側板 (請參閱第 [40](#page-39-0) 頁上的「打開及關上側板」)。
- 8. 將電腦與裝置接至電源插座,然後開啟電腦與裝置。

#### 48 | 第 5 章 : 安裝其他或替換元件

## CHAPTER CHAPTER 6: TWATTER

# 第 6 章:疑難排解

# 基本提示和技巧

- 排除您電腦的故障時,請記住以下的安全準則:
- 電腦未開機:您的電腦是否確實連接正常運作的電源插座?若連接至延長線 插座,請確定延長線插座能正常運作。
- 連接:請檢查所有的續線,確定沒有仟何鬆脫的連線。
- 省電:按下電源按鈕 (不超過 4 秒),確定電腦未處於休眠或待命模式。您的 電腦是否確實連接至正常運作的電源插座?

# 備份和一般維護

- • 請務必定期備份您的重要資料,並安全保存您的作業系統和軟體。若您未將 其存放於原有盒子裡,例如放置在 CD 整理包内,請務必另外記下序列號碼。
- 請盡可能經常的執行維護程式。您可安排在不使用電腦時,執行這些程式。 您可使用您作業系統已提供的程式,或另外購買更強大的專用程式來執行。
- 請寫下您的密碼並保密存放 (放置遠離您的電腦)。若您選擇使用密碼保護您 系統的 BIOS 和作業系統,此步驟將十分重要。
- 請紀錄下重要設定,例如網路、撥接、雷子郵件和網路設定。
- 在觸碰任何電腦内部元件前,請先觸碰機殼上未上漆的部分。如此便可安全 的釋放可能損壞您電腦的靜電。
- • 請將您的電腦與任何連接的周邊設備關機。
- 中斷任何與電腦連接的周邊設備。

#### 進行疑難排解前應先檢查的項目:

- • 請確定電源線並正確接至電腦與電源插座。請確定該電源插座可正常運作。
- • 請確定 UPS 或延長線插座已開啟 (若適用)。
- 如果您的周邊設備 (例如鍵盤、滑鼠和印表機等) 無法運作,請確定所有的連 接都安全穩固。
- 如果新增或移除電腦元件後才出現問題,請檢查您是否已正確執行卸下與安 裝程序。
- 若螢幕上出現錯誤訊息,請在致電 Alienware 技術支援部門尋求診斷和解決 問題前,寫下正確的錯誤訊息。

若是特定程式發生錯誤,請參閱該程式的說明文件。

# 軟體診斷程式工具

## 預先啟動系統評估 (PSA)

電腦執行預先啟動系統評估 (PSA),為一系列您系統的主機板、鍵盤、顯示器、 記憶體及硬碟機等的初始測試程式。

呼叫 PSA:

- 1. 重新啟動電腦。
- 2. 按下 <F12> 存取開機選單。
- 3. 選取**診斷程式**,然後按下 <Enter>。
- 4. 進行評估時,請回答出現於畫面上的任何問題。
	- 若元件未通過測試,電腦即停止並發出嗶聲。若要停止評估和重新啓動電 6. 按下 <o> 重新啓動電腦。 腦,請按下 <n>;若要繼續下一個測試,請按下 <y>;若要重新測試未通 過的元件,請按下 <r>。
	- 若在執行預先啓動系統評估時收到錯誤代碼,請寫下並聯絡 Alienware (關於詳細資料,請參閱第 [71](#page-70-0) 頁上的「聯絡 ALIENWARE」)。

### 若預先啟動系統評估成功完成,將會在畫面上顯示以下訊息。

"Do you want to run the remaining memory tests? This will take about 30 minutes or more. Do you want to continue? (Recommended)."

(「是否要繼續進行其餘的記憶體測試? 可能需要花費 30 分鐘或更長。是否要繼 續? (建議使用)。」)

5. 若您曾遭遇過記憶體問題,請按下 <y>,否則請按下 <n> 完成 PSA 測試 。 畫面上將會出現以下訊息。

"Pre-boot System Assessment complete. No Diagnostic Utility Partition identified. Select OK to reboot your computer." (「預先啟動系統評估完成。並未找到診斷公用程式分割區。選取確定重新啟動 電腦。」)

## Alienware® 診斷程式

若 Alienware 桌上型電腦曾發生過問題,請執行 Alienware 診斷程式。建議您先列 印這些程序再開始。

- 註:開始您系統還原前,請先備份所有資料。
	- 註:本 Resource DVD 包含電腦的驅動程式。 您也可前往 support.dell.com下載您電腦的最新驅動程式與軟體。

請檢閱您桌上型電腦的組態資訊,並確定您要測試的裝置在系統設定程式中出 現, 且在使用中。請從*支援* CD/DVD 啓動 Alienware 診斷程式。

# 從 Resource DVD 啟動 Alienware 診斷程式

- 1. 放入 Resource DVD。
- 2. 關閉並重新啟動桌上型電腦。 當 Alienware 標誌出現時,請立即按下 <F12>。

註:如果等過久,作業系統標誌出現,請繼續等到您看見 Microsoft® Windows® 桌面為止;然後關閉您的電腦再試一次。

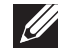

註:以下步驟僅能對開機順序作單次變更。在下次啟動時,電腦會根據系 統設定程式中指定的裝置來啟動。

- 3. 當啓動裝置清單出現,請反白顯示 CD/DVD/CD-RW 並按下 <Enter>。
- 4. 從出現的選單上選取 Boot from CD-ROM (從 CD-ROM 開機) 並按下 <Enter>。
- 5. 從碼號的清單上選取 Alienware Diagnostics (Alienware 診斷程式)。如果列 出多種版本,請為您的電腦選取適當的版本。
- 當 Alienware 診斷程式 Main Menu (主選單) 出現時,請選取您所想執行的 測試。

註:請完整寫下出現的任何錯誤代碼和問題說明,並根據螢幕上的指示 操作。

- 7. 所有測試完成後,請關閉測試視窗返回 Alienware 診斷程式 Main Menu (主 選單) 。
- 取出 Resource DVD,然後關閉 **Main Menu**(主選單)視窗結束 Alienware 診 斷程式並重新啟動電腦。

# 常見問題的解答

CD-ROM、DVD-ROM、

CD-R/W、DVD±R/W 或 Blu-ray Disc™ 光碟機

### 電腦無法識別光碟或光碟機

- 請檢查光碟是否已正確插進光碟機,且標籤朝上。
- • 請試用另一個光碟片。
- 關機並重新啓動電腦。
- • 清潔光碟片。
- 重新啓動電腦,當電腦重新啓動時,持續按住 <F2> 進入 BIOS 設定公用 程式。
- 請檢查 BIOS 以確定 SATA 控制器已啓用。檢查磁碟機組態,確定磁碟機是否 正確設定;請參閱磁碟機可能隨附的任何說明文件。

#### 警告:在您開始桌上型電腦内部作業前,請閱讀電腦隨附的「安全、環境 及法規資訊」安全資訊。關於其他最佳安全實作的資訊,請參閱「法規遵 循」首頁,網址是 www.dell.com/regulatory\_compliance。

• 將您的電腦關機,中斷電源線,然後開啓電腦。請確定纜線是否正確連接磁 碟以及主機板或控制卡的 SATA 連接器 (請參閱《服務手冊》)。

## 音樂 CD 沒有發出聲音

- 請檢查音樂 CD 是否正確放入光碟機,且標籤朝上。
- • 請檢查音量控制,以確保已增大音量。
- • 請確定未啟用靜音控制項。
- 請檢查喇叭連接線,確保已正確連接到音訊連接器。
- • 清潔 CD 片。
- 若雷腦有兩台 CD 光碟機,請在另一台光碟機試放音樂 CD。
- 關機並重新啓動您的電腦。
- • 重新安裝音效裝置驅動程式。

## 未播放 DVD 或 Blu-ray 光碟

- 關機並重新啓動您的電腦。
- • 清潔光碟片。
- • 重新安裝隨附的 DVD 或 Blu-ray 光碟播放軟體。
- 請試用另一個光碟片。如果 DVD 或 Blu-ray 光碟的編碼與光碟機的編碼不 同,有些光碟與光碟機就會互相衝突。

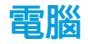

### 電腦未通過 POST:

電腦 POST (開機自我測試) 可確保在啟動開機程序之前所有硬體均能正常運作。 若電腦通過 POST,電腦就會繼續正常的開機。但如果電腦未通過 POST,電腦 會在顯示器無法顯示錯誤或問題時連續發出嗶聲。以下反覆發出的嗶聲代碼,可 協助您排除電腦的問題。如需協助,請聯絡 Alienware (關於詳細資料,請參閱第 [71](#page-70-0) 頁上的「聯絡 ALIENWARE」)。

註:若要裝回零件,請參閱 support.dell.com/manuals 的服務手冊。

#### 嗶聲代碼 可能問題

- 一聲 主機板可能故障 BIOS ROM 總和檢查碼錯誤
- 兩聲 未偵測到 RAM 註:若您安裝或裝回記憶體模組,請確定該記憶體模組已正確 安裝。
- 三聲 可能主機板故障 晶片組錯誤
- 四聲 RAM 讀取/寫入錯誤
- 五聲 即時時鐘故障
- 六聲 影像卡故障

### 電腦停止回應或出現全藍銀幕

警告:如果您無法執行系統關機程序,則可能會遺失資料。 ⁄≬\

若您按鍵盤或移動滑鼠都無法使之產生回應,請持續按著電源按鈕約至少六秒鐘 直到電腦關閉,然後重新啟動您的電腦。

## 程式停止回應或重複當機

#### 關閉程式:

- 1. 同時按下 <Ctrl><Shift><Esc>。
- 2. 請按下**應用程式**標籤,並選取一直無法回應的程式。
- 3. 按一下工作結束。

#### 請檢查軟體說明文件。

如有必要,請先解除安裝程式,然後再重新安裝。

### 此程式是為了較早的 Microsoft® Windows® 作業系統而設計

#### 執行程式相容性精靈:

程式相容性精靈會設定程式,使程式在與非 Windows 作業系統環境相似的環境下 執行。

#### Windows Vista®

1. 按一下開始 ●→ 控制台→ 程式集→ 以此版本的 Windows 使用舊程式。 2. 在歡迎書面中,按一下下一步。

依螢幕指示操作。

Windows® 7

- 1. 按一下開始 ●→ 控制台→ 程式集→ 程式和功能→ 以此版本的 Windows 使用 舊程式。
- 2. 在歡迎書面中,按一下**下一步**。

依螢幕指示操作。

### 其它軟體問題

#### 立即備份您的檔案

使用病毒掃描程式來檢查硬碟機或光碟片。

儲存並關閉任何開啓的檔案或程式,然後透過開始選單將電腦關機。

#### 掃描電腦裡的間諜軟體:

如果您遇到電腦效能緩慢的問題,電腦經常出現快顯廣告或者是在連接至網路時 遇到問題,則表示電腦可能已受到間諜軟體感染。請使用包括有反間諜軟體保護 功能的防毒程式 (您的程式可能需要升級) 以掃描電腦並移除間諜軟體。

#### 請檢查軟體說明文件或聯絡軟體製造廠商,獲得故障排除資訊:

- 確定程式與電腦上安裝的作業系統相容。
- 確定電腦符合執行該軟體所需的最低硬體要求。如需更多說明,請參閱軟體 說明文件。
- • 確定已正確安裝並設定程式。
- 確認裝置驅動程式不會與此程式發生衝突。
- 如有心要,請先解除安裝程式,然後再重新安裝。

#### 執行 PSA 診斷程式:

如果所有測試都能順利執行,則表明錯誤情況與軟體問題有關。

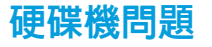

#### 請在開機前讓電腦冷卻

過熱的硬碟機可能會使作業系統無法啟動。開機前,請先讓電腦降溫到室溫 狀態。

#### 執行檢查磁碟:

Windows Vista® 或 Windows® 7

- 1. 按一下**開始 ❷→ 電腦**。
- 按一下滑鼠右鍵**本機磁碟 C**:。
- 按一下**内容→ 工具→ 立即檢查**。 。<br>若出現**使用者帳戶控制**視窗,請按一下繼續。
- 4. 依螢幕指示操作。

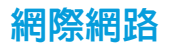

### 無法瀏覽網際網路或出現 Unable to locate host (無法找到 主機) 錯誤訊息

- • 請檢查您已連線到網際網路。
- • 請檢查輸入網址列的網站位址是否正確無誤。嘗試不同的網站位址或 URL。
- 若錯誤訊息仍然出現,請中斷網路服務提供者 (ISP) 且關閉瀏覽器。重新連 接然後開啓瀏覽器。
- 若問題持續存在,您的 ISP 可能遇到技術問題。

## 網際網路連線速度太慢

網路效能可能受以下因素影響:

- • 所使用的電話或網路線條件。
- • 您 ISP 提供的網路設備條件。
- • 網頁上的圖形或多媒體。
- • 在您的電腦上開啟多個瀏覽器、下載或程式。

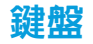

#### 鍵盤無回應

利用壓縮空氣噴霧器清潔鍵盤,噴適當範圍來移除灰塵與卡在按鍵底下的棉絮。

### 鍵盤字元持續重複

- • 請先確定沒有任何物品擱置在任何按鍵上。
- 請檢查沒有任何鍵盤上的按鍵卡住。請按每一個可能卡住的按鍵,使之鬆 開,然後重新啓動電腦。

### 鍵盤被潑到液體

任何液體濺到鍵盤上時,請將電腦關機。使用適當的清潔用品清潔鍵盤,並將鍵 - 盤上下倒放,使液體流出。 鍵盤一旦風乾,請開啓電腦。若鍵盤無法運作,則需 裝回。

因灑到液體而受損的鍵盤不在有限的保固範圍內。

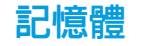

### 開機時偵測到記憶體錯誤

- 請檢查記憶體模組是否已正確放置與定位。若適用,請重新調整記憶體模組 的位置。如需詳細資訊,請參閱第 [42](#page-41-0) 頁上的「卸下與裝回記憶體模組」
- 使用雙通道記憶體組態的電腦需要將記憶體模組成對安裝。如需要協助,請 聯絡 Alienware 技術支援部門 (關於詳細資料,請參閱第 [71](#page-70-0) 頁上的「聯絡 ALIENWARE」)。

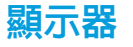

## 若顯示器呈現空白

### 電腦可能處於省電模式。

按下鍵盤上任一鍵或按下電源按鈕恢復正常操作。

### 測試電源插座。

以燈具等其他裝置測試電源插座是否正常。

## 若難以閱讀顯示器

### 調整 Windows 顯示器設定:

Windows Vista®

- 1. 按一下開始 → 控制台→ 硬體及軟體→ 個人化→ 顯示設定。
- 2. 如果需要請調整**解析度**和**顏色設定**。

Windows® 7

- 1. 按一下開始 ❷ → 控制台→ 外觀及個人化→ 顯示。
- 2. 請示需要調整解析度與校正色彩。

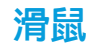

## 滑鼠無法運作

- • 請檢查滑鼠連接線正確的插上您電腦上的 USB 連接器。
- 檢查滑鼠連接線是否受損。若滑鼠連接線受損,則很可能需要裝回滑鼠。
- 重新啓動電腦。
- 請嘗試一個您知道可用於同一連接器的滑鼠,以確定 USB 連接埠有效運行。

• 重新安裝裝置驅動程式。

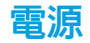

### 按下電源按鈕時,電腦未開機

- 若電腦接至突波保護器或不間斷電源装置,請確定突波保護器或不間斷電源 裝置已確實連接至電源插座,並已開啟且有效運作。
- 請利用其他已知運作正常的裝置,例如收音機或燈具,檢查電源插座可正確 有效的運作。若電源插座無法有效運作,請聯絡電氣技師或您的電力公司, 尋求進一步的協助。
- 請確定所有電腦上的裝置皆已正確連接至您的電腦,且電腦已正確連接到突 波保護器或不間斷電源裝置。

如需要更進一步的協助,請聯絡 Alienware 支援部門 (關於詳細資料,請參閱第 [71](#page-70-0) 頁上的「聯絡 ALIENWARE」)。

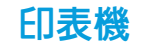

## 印表機未開啟

- • 請確定電源線已正確接至電源插座。
- • 請利用其他裝置,例如收音機或燈具,檢查電源插座是否正確有效的運作。 若電源插座無法有效運作,請聯絡電氣技師或您的電力公司,尋求進一步的 協助。

### 印表機未列印

- 請檢查電源線已正確連接,印表機已正確連接至電腦上。請確定印表機已 開啟。
- 檢查印表機連接線是否受損。若印表機連接線受損,則很可能需要裝回連 接線。
- • 請檢查印表機是否連線。若印表機離線,請按下連線或離線按鈕切換至 連線。
- 若該印表機並非預設印表機,請確定在印表機設定中已正確選用。
- • 重新安裝印表機驅動程式。

## 遊戲控制器

### 電腦無法辨識遊戲控制器

- 請檢查連接游戲控制器和電腦的連接線未受損,且已正確連接。 • 重新安裝遊戲控制器的裝置驅動程式。
- 喇叭

## 喇叭未發出聲音

請確定重低音喇叭和喇叭已打開:

請參閱喇叭隨附的說明文件。如果您的喇叭具有音量控制,請調節音量、低音或 高音來消除失真。

調整 Windows 音量控制:

按一下或連按兩下螢幕右下角的喇叭圖示。確定音量已調高且沒有開啟靜音 功能。

### 從耳機連接器上拔下頭戴式耳機:

當頭戴式耳機連接至耳機連接器,喇叭傳送聲音功能會自動關閉。 測試電源插座:

請利用其他裝置,例如燈具,檢查電源插座是否正確有效的運作。

重新安裝音效驅動程式

執行 PSA 診斷程式

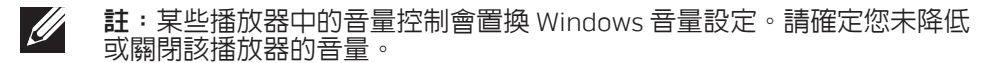

#### $\Delta$ XVCX $\ell$ E $\Delta$ C $\Delta$ X $\ell$  $\Delta$ T $\ell$  F $\ell$

# 第 7 章:系統還原

您的電腦具備下列系統復原選項:

- 作業系統重新安裝 DVD 包含作業系統安裝媒體。
- • AlienRespawn/Datasafe Local Backup 您的電腦已預先安 裝 AlienRespawn/DataSafe Local Backup (請參閱第 [62](#page-61-0) 頁上的 AlienRespawn/DataSafe Local Backup)。
- • Dell DataSafe Online Dell DataSafe Online 是線上資料備份服務 (請參 閱第 [63](#page-62-0) 頁上的 Dell DataSafe Online Backup)。
- 系統驅動程式  $-$  您可以從 support.dell.com 下載電腦的最新驅動程式。
- Resource DVD 包含電腦的驅動程式。您也可以前往 support.dell.com 下載最新系統驅動程式。
- 系統應用程式 有些預先安裝於您電腦的軟體沒有備份 CD/DVD。您可以 在 My Dell Downloads (DownloadStore.dell.com/media) 取得此軟體。

註: My Dell Downloads 服務可能不遍及全部地區。

## <span id="page-61-0"></span>AlienRespawn/DataSafe Local Backup

## AlienRespawn/DataSafe Local Backup 基本資訊

- 警示:使用 AlienRespawn/DataSafe Local Backup 會永久移除您在收到 電腦後安裝的所有程式或驅動程式。使用 AlienRespawn/DataSafe Local Backup 之前,請先建立電腦需要安裝之應用程式的備份媒體。除非系<br>統還原無法解決作業系統問題,否則請勿使用 AlienRespawn/DataSafe 統還原無法解決作業系統問題,否則請勿使用 Local Backup。
- 警示:雖然 AlienRespawn/DataSafe Local Backup 的設計目的在於保留<br>電腦上的資料檔案,還是建議您先備份資料檔案再使用 AlienRespawn/ 電腦上的資料檔案,還是建議您先備份資料檔案再使用 DataSafe Local Backup。

註:AlienRespawn/DataSafe Local Backup 可能無法在全部地區使用。

您可以使用 AlienRespawn/DataSafe Local Backup 將硬碟機還原至購買電腦時的 作業狀態,同時保留資料檔案。

AlienRespawn/DataSafe Local Backup 能讓您:

- 將電腦備份及還原至先前的作業狀態。
- • 建立系統復原媒體。

 $\mathscr{L}$ 

若要還原出廠影像並保留資料檔案:

- 1. 關閉您的電腦。
- 2. 拔下所有連接至電腦的裝置 (USB 隨身碟、印表機等) 並移除任何新增的內 部硬體。
- 3. 開啟電腦的電源。
- 出現 Alienware 標誌時,請按下 <F8>數次存取 Advanced Boot Options (進階開機選項) 視窗。

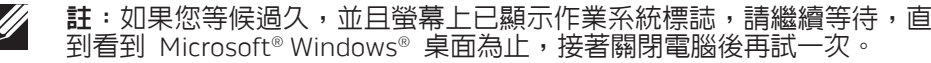

- 5. 選取 Repair Your Computer (修理您的電腦)。
- 6. 選取 System Recovery Options (系統修復選項) 選單的 AlienRespawn/ DataSafe Restore and Emergency Backup , 按照螢幕上的指示操作。
	- **註**: 視要環原的資料大小而定,環原程序可能需要一個小時以上。
		- 註:更多相關資訊,請參閱 support.dell.com 的知識庫文章 353560。

## 升級至 AlienRespawn/DataSafe Local Backup Professional

AlienRespawn 提供的其他功能可讓您:

- • 根據檔案類型備份與還原電腦
- 將檔案備份至本機儲存裝置
- • 排程自動備份

升級至 AlienRespawn Professional:

- 1. 按兩下位於桌面通知區域中的 AlienRespawn 圖示。
- 2. 按一下 Upgrade Now! (立即升級!)。
- 3. 依螢幕指示操作。

## <span id="page-62-0"></span>Dell DataSafe Online Backup

註:僅 Windows 作業系統支援 Dell DataSafe Online。

註:建議使用寬頻連線,以快速上傳/下載。

Dell DataSafe Online 是一個自動備份與復原的服務,其可在災難意外 (例如失 竊、火災或自然災害)發生時,幫助保護您的資料及其他重要檔案。 您可從您的 電腦上使用密碼保護帳戶來存取此服務。

如需更多資訊,請至 delldatasafe.com。安排備份時間:

- 1. 在工具列上連按兩下 Dell DataSafe Online 圖示 。
- 2. 根據螢幕上的說明操作。

# My Dell Downloads

註:My Dell Downloads 服務可能不遍及全部地區。  $\mathscr{U}$ 

新 Dell 電腦某些預先安裝的軟體沒有備份 CD 或 DVD。您可在 My Dell Downloads 網站取得此軟體。您可以從這個網站下載可用軟體,用於重新安裝或是自行建立 備份媒體。

若要註冊並使用 My Dell Downloads:

- 請上 DownloadStore.dell.com/media。
- 2. 按照螢幕上的指示註冊並下載軟體。
- 3. 重新安裝軟體或建立備份媒體供日後使用。

## 第 8 章:基本規格  $C$ 72 ANARA SPECIFICATIONS SPECIFICATIONS

本章列出您桌上型電腦的基本規格。如需詳細規格,請參閱 support.dell.com/manuals 網站上的完整規格。

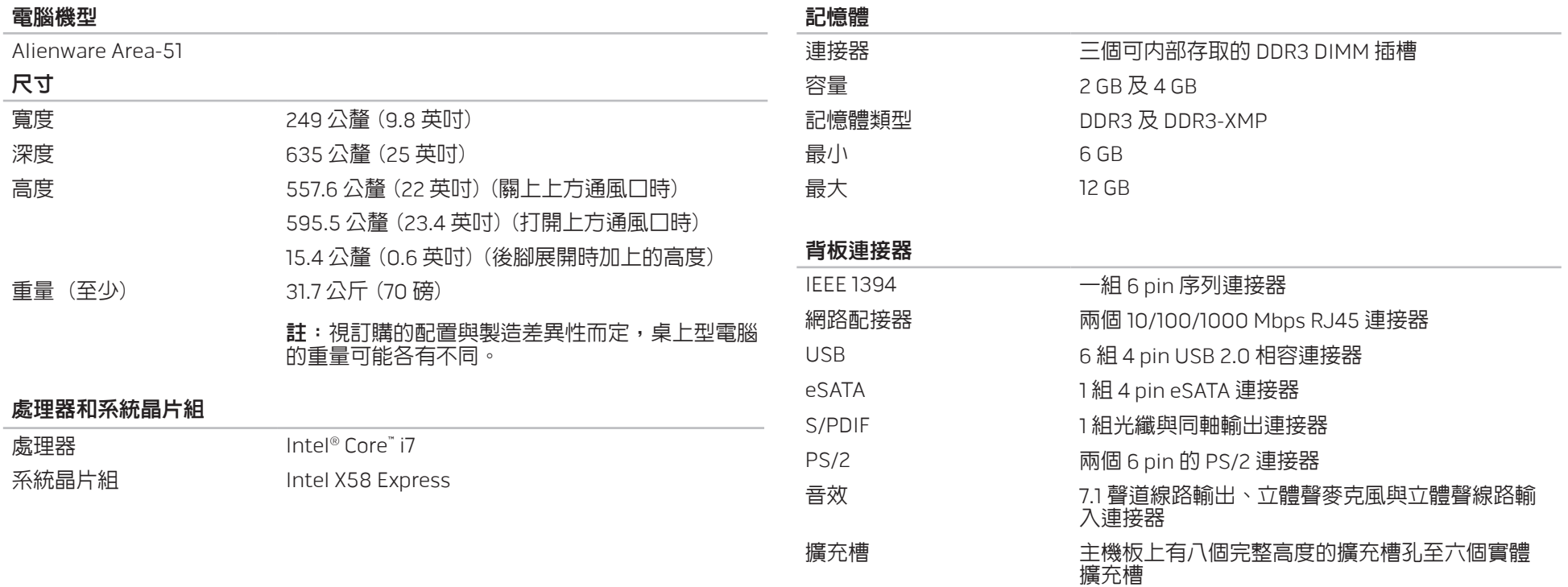

66 | 第 8 章 : 基本規格

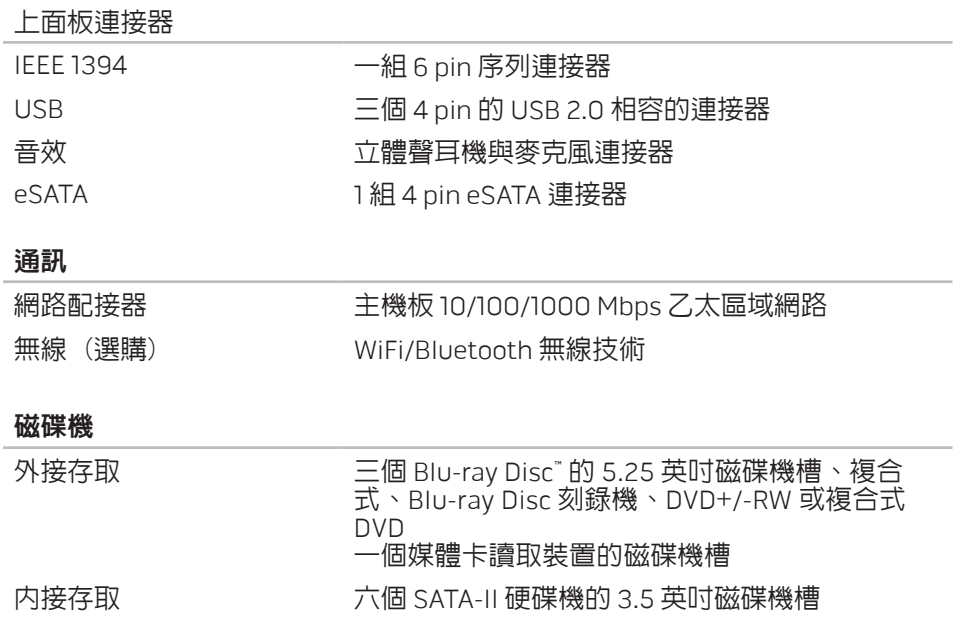

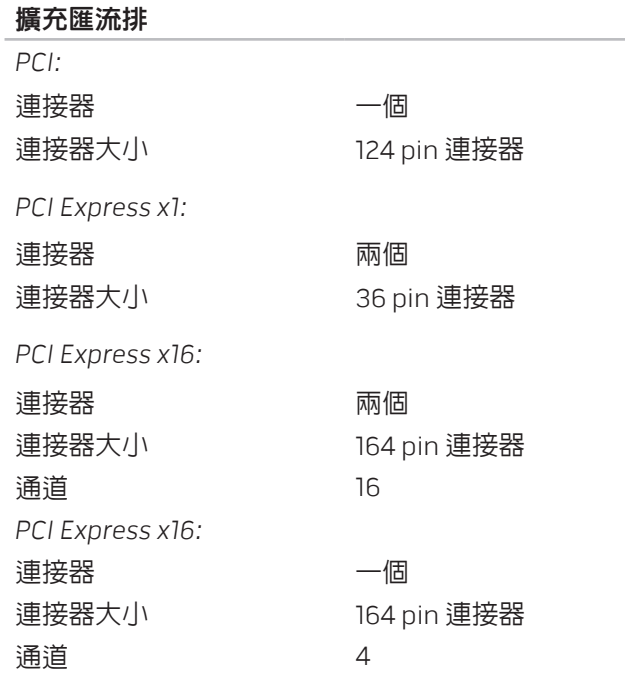

PCI:

通道

通道

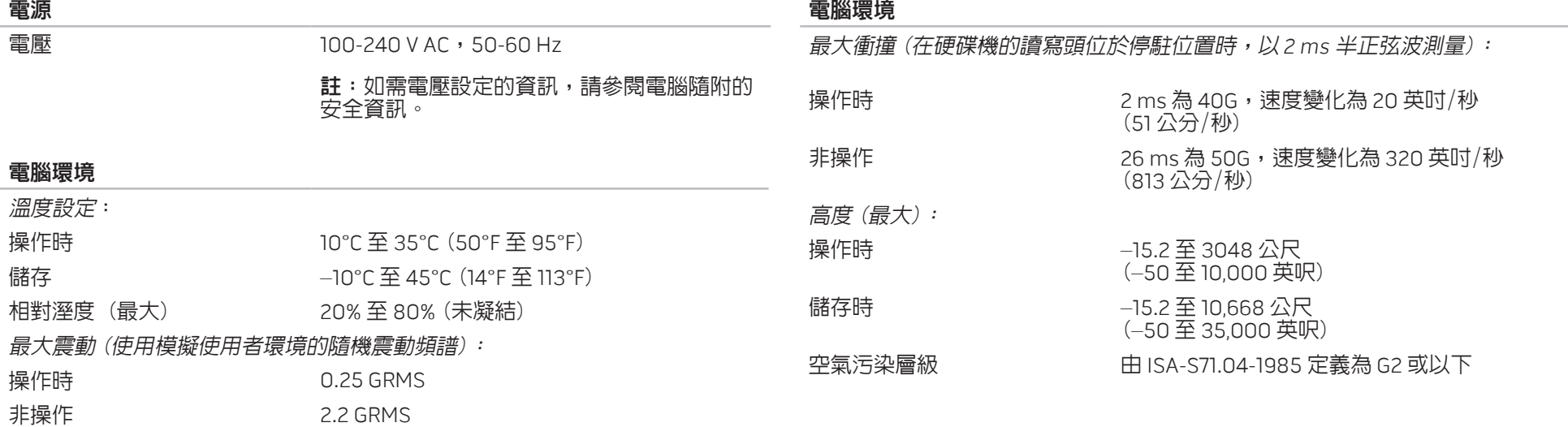

# 附錄 A:一般與電子安全預防措施

## 安裝電腦

- 開始操作您的電腦前,請先閱讀標註於產品與說明文件的全部說明。
- • 謹記所有安全操作說明。
- • 請勿在水或熱源附近使用此產品。
- • 僅在穩固的工作平台上安裝電腦。
- • 僅使用分級標籤上所註明的電源類型來執行電腦。
- 請勿遮蔽或覆蓋電腦機殼上任何的開口或風扇。以保持通風良好。
- • 請勿插入任何物品至通風口處。
- • 請確定電腦在使用時已正確接地。
- • 請勿嘗試將電腦連接至未妥當接地的電源插座。
- 若您的電腦使用延長線,請確保電腦上標示的總安培數不超過延長線上標示 的最大值。
- 使用電腦
	- 請將電源線與所有纜線放置好,使之遠離一般行進動線,以防踩踏。請勿在 電源線上放置任何物品。
	- • 請勿潑濺任何液體至您的電腦上或裡面。
	- • 為避免觸電,搬運電腦前,請一律將所有電源、數據機及任何其他纜線從電 源插座拔出。

## 靜電釋放 (ESD) 警告

如未採取預防措施,靜電釋放 (ESD) 可導致內部系統元件的損壞。ESD 是由靜電 所造成的,且損壞通常是永久性。

何時應該聯絡 Alienware? 電腦技術人員穿戴特別腕帶,使之與電腦機殼接地,以防止 ESD 損壞。遵循以下 步驟以減少 ESD 損壞發生:

- 開始工作前,請先關閉電腦電源並稍待幾分鐘。
- • 觸碰電腦機殼可導去身上的靜電。
- 僅觸碰那些需要更換的元件。
- 更換機殼内部元件時,請避免走動,特別是走在地毯上或低溫與低溼度的 地方。
- 在任何理由下,如需移除週邊卡,請將之放置在移除的機殼位置上。請勿觸 碰與主機板相連板卡底部的邊緣連接器。

## 一般安全預防措施

- 機械衝擊:您的電腦不能遭受嚴重的機械衝擊。未小心處理您的桌上型電腦 可能造成損壞。機械衝擊不在保固範圍內。
- 觸電:如您尚未開啓系統裝置,則無須擔心。您的電腦會自行提供防止電源 異常現象的保護。
- • 電源線或連接器受損。
- 當液體濺到您的電腦裡。
- 當您的電腦摔到或機殼受損。
- • 已遵循指示操作,電腦仍未正常運行。

## 替換元件或配件

- • 建議使用 Alienware 所建議的替換部件或配件。
- • 請保留所有原始運送的包裝盒,以備您需退回任何商品。

# 附錄:聯絡

註:若您無可用的網際網路連線,您可在購買的發票、包裝單、帳單或  $\mathscr U$ Dell 產品目錄上找到聯絡資訊。

Dell 提供數種線上及電話的支援及服務選項。由於支援方式依國家與產品的不同 而有變化,有些服務可能在您所在的地區無法獲得。

若想聯絡 Dell 瞭解銷售、技術支援或客戶服務問題:

- 1. 請造訪 www.dell.com/contactdell。
- 2. 選取您的國家或地區。
- 3. 選取您所需要的適當服務或支援連結。
- 4. 選取您最方便聯絡 Dell 的方式。

您可在以下網站了解 Alienware 產品與服務:

• www.dell.com

<span id="page-70-0"></span>網站

- www.dell.com/ap (僅適用亞太地區)
- • www.dell.com/jp (僅適用日本地區)
- • www.euro.dell.com (僅適用歐洲地區)
- • www.dell.com/la (拉丁美洲及加勒比海國家)
- • www.dell.ca (僅適用加拿大)

您可透過以下網站獲取 Alienware 支援:

- support.dell.com
- • support.jp.dell.com (僅適用日本地區)
- support.euro.dell.com (僅適用歐洲地區)
- support.la.dell.com (阿根廷、巴西、利智、墨西哥)

# 附錄 C:重要資訊

# NVIDIA GeForce GTX 295 圖形卡

• 以 Quad SLI 配置使用雙張 NVIDIA GeForce GTX 295 圖形卡時,將不支援 HDMI 輸出。

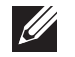

- 註:NVIDIA GeForce GTX 295 圖形卡的 HDMI 輸出僅限於採用單張圖形卡 配置時使用。
- GeForce GTX 295 圖形卡啓用 Quad SLI 功能,可透過 Dual Link DVI 獲得最佳 的影像品質。
- 以 HDMI 輸出使用單張 GeForce GTX 295 圖形卡 (未使用 DVI 或 VGA) 時, 可能有 30 秒的時間不會顯示影像,一直到 Windows 載入顯示驅動程式後才 會顯示。

如需 NVIDIA GeForce GTX295 圖形卡的相關資訊,請參閱 NVIDIA 網站, 網址是 http://nvidia.custhelp.com/cgi-bin/nvidia.cfg/php/enduser/ std\_adp.php?p\_faqid=2354。
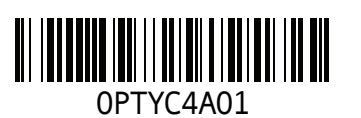

中國印製。 以再造紙印製。